#### **INSTRUKCJA DLA REDAKTORA BIP**

#### **I. Logowanie**

- Aby się zalogować, kliknij przycisk "Logowanie" w sekcji Strefa redaktora na stronie głównej BIP. Logowanie odbywa się za pomocą Węzła Krajowego.
- Po zalogowaniu się zaakceptujregulamin jest to niezbędne, aby mieć dostęp do panelu redaktora.

#### Biuletyn Informacji Publicznej

O BIP-ie Znajdź podmiot Dla redaktorów Akty prawne Kontakt

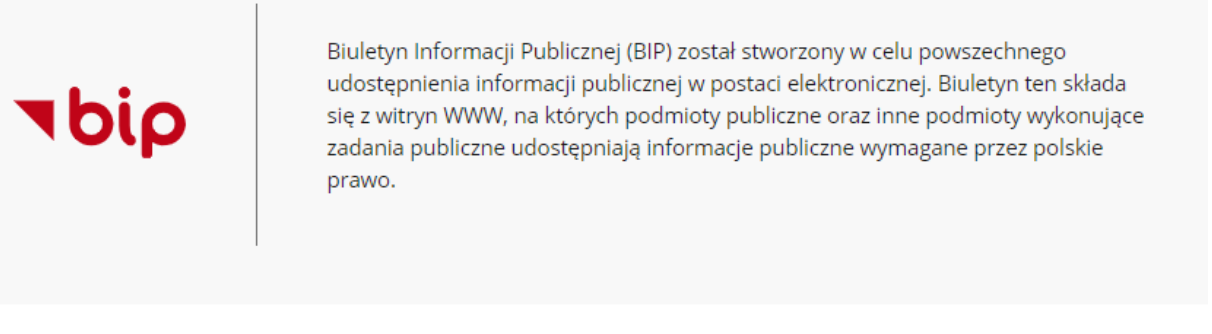

#### Zadania Biuletynu

Głównym zadaniem strony głównej BIP. na której się obecnie znajdujesz, jest udostępnienie:

- · adresów stron BIP podmiotów zobowiązanych do prowadzenia Biuletynu Informacji Publicznej,
- · podstawowych danych teleadresowych tych podmiotów oraz informacji o redaktorach stron podmiotowych BIP

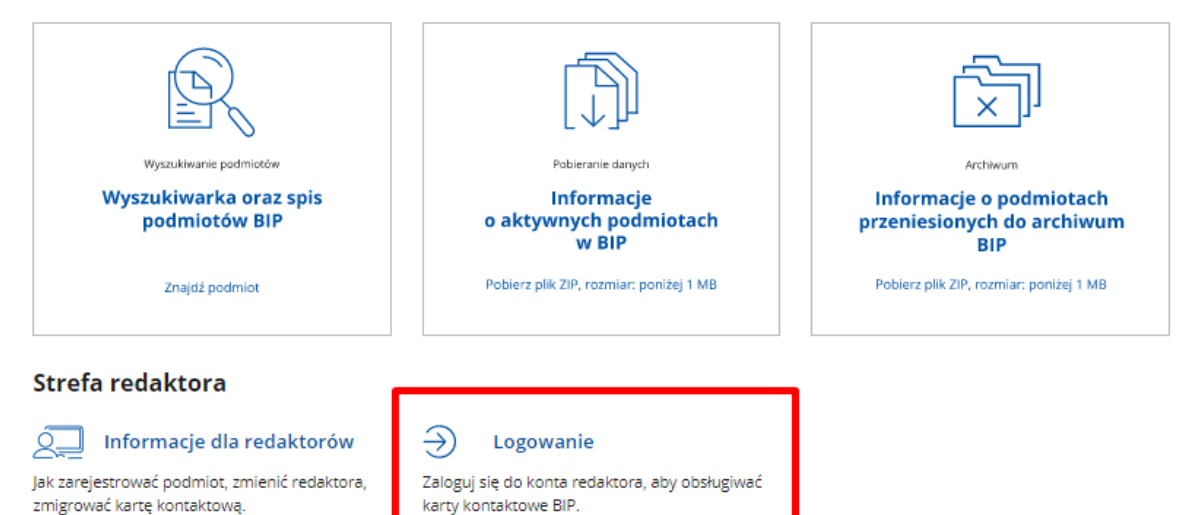

**II. Panel redaktora**

**UWAGA! Aby złożyć wniosek, należy dołączyć upoważnienie lub oświadczenie, które potwierdza prawo do reprezentowania podmiotu w sprawach związanych z BIP.**  Wzory dokumentów znajdują się w zakładce "Informacje dla redaktorów".

Panel redaktora składa się dwóch głównych sekcji. Pierwsza z nich to formularze, które pozwalają złożyć wniosek o:

- **Rejestrację nowegopodmiotu** jeżeli podmiot nie posiada karty kontaktowej i chcesz ją założyć.
- **Zmianę redaktora** jeżeli podmiot już ma kartę kontaktową i chcesz zostać jej redaktorem (poprzedni redaktor traci wtedy uprawnienia).
- **Przeniesienie istniejącego podmiotu**  jeżeli karta kontaktowa podmiotu została założona w poprzedniej witrynie BIP i chcesz ją przenieść do nowego serwisu. Uwaga! Przenieść podmiot może tylko osoba, która była jego redaktorem w poprzedniej wersji systemu.

**UWAGA! Aby przenieść kartę kontaktową podmiotu, musisz być jej redaktorem (w obecnej karcie powinien być ten sam adres e-mail). Jeżeli w obecnym systemie dane redaktora są nieaktualne, wybierz opcję Nowy podmiot.**

### **Panel redaktora BIP**

### **Witaj, Jan Test**

#### Wybierz, co chcesz zrobić

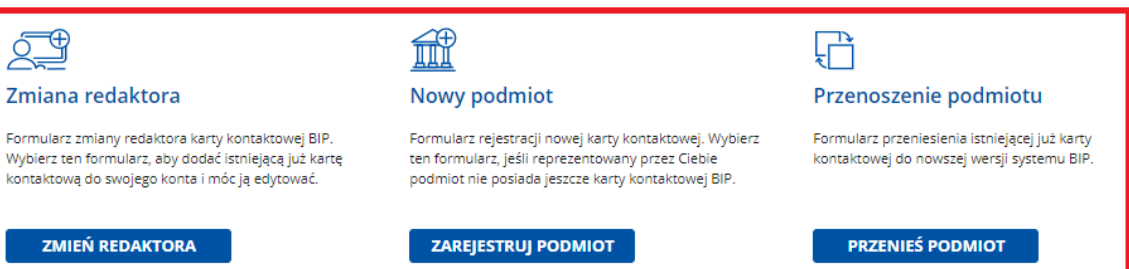

#### Wprowadź zmiany dla Twojego podmiotu BIP

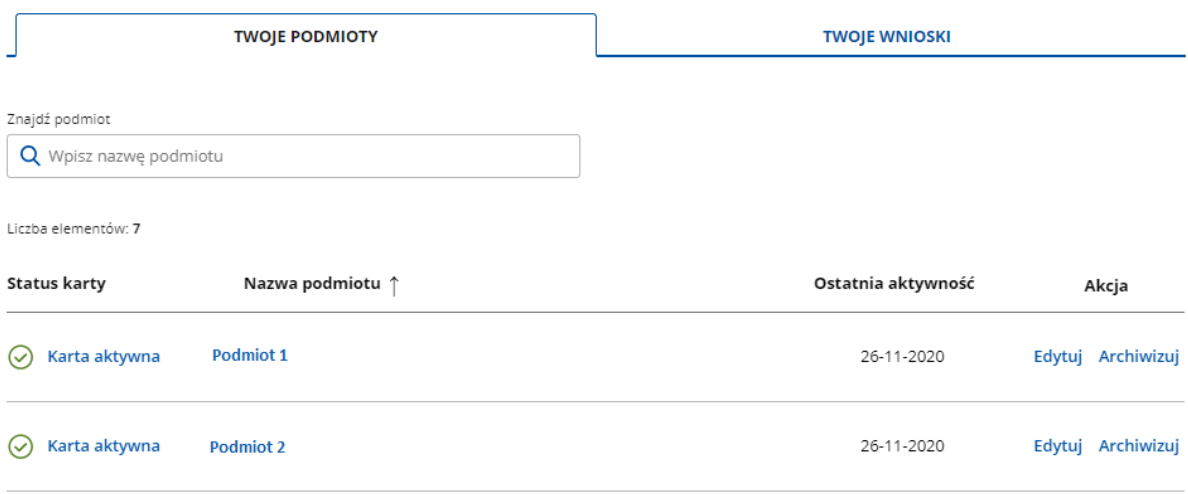

Aby złożyć wniosek, musisz wypełnić odpowiedni formularz. **Rejestracja nowego podmiotu** obywa się w trzech krokach:

**UWAGA! Aby złożyć wniosek, należy dołączyć upoważnienie lub oświadczenie, które potwierdza prawo do reprezentowania podmiotu w sprawach związanych z BIP.**  Wzory dokumentów znajdują się w zakładce "Informacje dla redaktorów".

- 1. **Określ miejscew strukturze BIP.** Możesz to zrobić na trzy sposoby:
	- a. "Znajdź jednostkę nadrzędną, której bezpośrednio podlega Twój podmiot." Gdy wybierzesz tę opcję, pojawi się wyszukiwarka. Wpisz pierwsze trzy litery nazwy podmiotu nadrzędnego. System pokaże listę zarejestrowanych podmiotów i ich miejsce w strukturze. Zaznacz właściwy podmiot i kliknij przycisk "Dalej". Jeżeli podmiotów jest dużo, możesz zawęzić wyniki wyszukiwania za pomocą filtrów. Aby to zrobić, kliknij "Pokaż filtry".

### **Panel redaktora BIP**

< Powrót

# Rejestracja nowego podmiotu

① \* Pola obowiązkowe

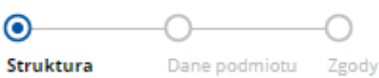

## Miejsce podmiotu w strukturze BIP

Wybierz jedną z poniższych opcji\*:

⊙ Znajdź jednostkę nadrzędną, której bezpośrednio podlega Twój podmiot

- O Określ miejsce swojego podmiotu w strukturze BIP
- O Opisz działalność podmiotu i prześlij te informacje do nas

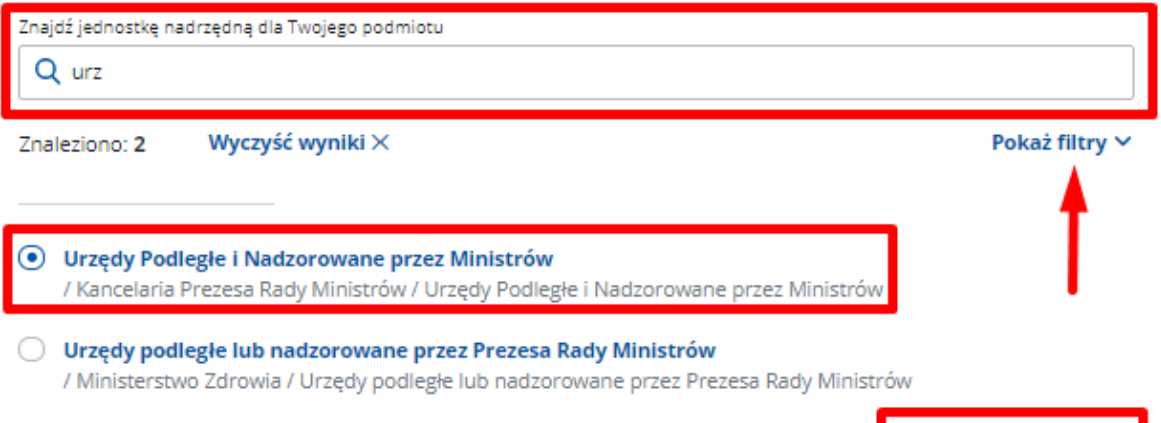

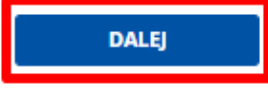

Możesz wybrać:

obszar działalności,

- województwo,
- powiat,
- gminę.

Następnie kliknij przycisk "Szukaj" – lista podmiotów zostanie zawężona. Po wybraniu właściwej opcji, kliknij "Dalej".

### **Panel redaktora BIP**

< Powrót

# Rejestracja nowego podmiotu

① \* Pola obowiązkowe

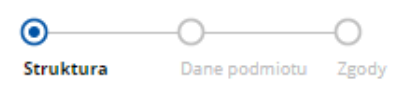

## Miejsce podmiotu w strukturze BIP

Wybierz jedną z poniższych opcji\*:

- ⊙ Znajdź jednostkę nadrzędną, której bezpośrednio podlega Twój podmiot
- O Określ miejsce swojego podmiotu w strukturze BIP
- O Opisz działalność podmiotu i prześlij te informacje do nas

#### Znajdź jednostkę nadrzędną dla Twojego podmiotu

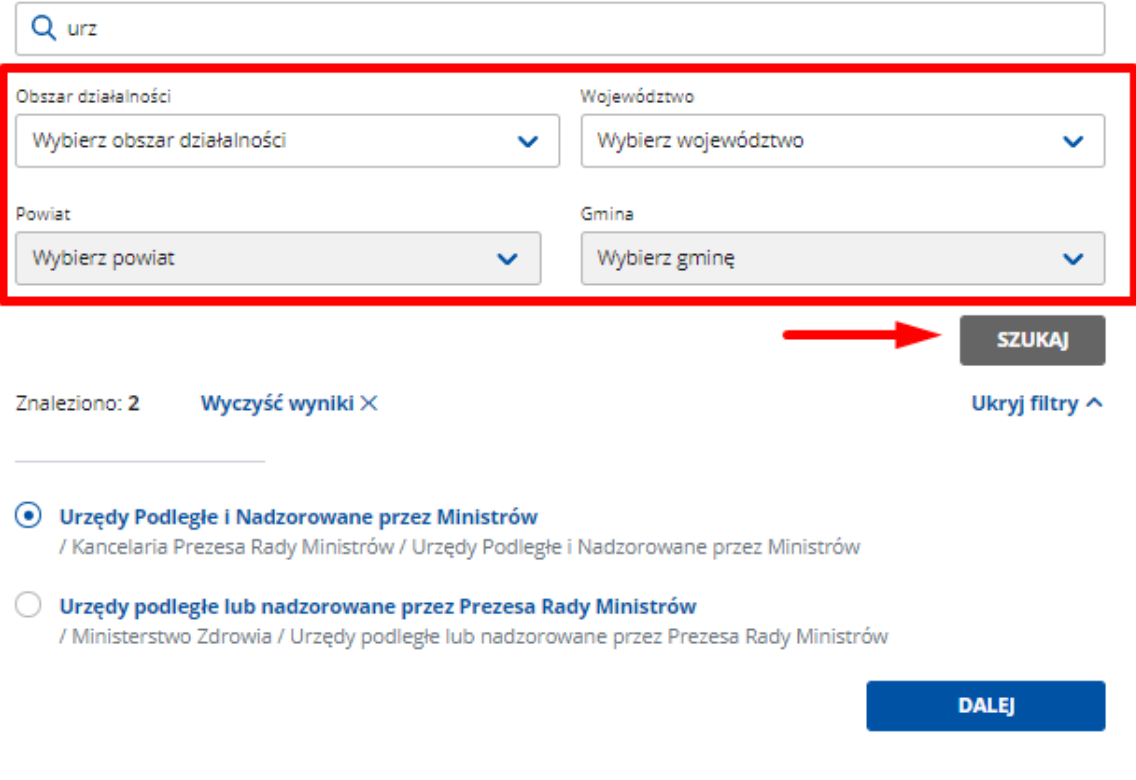

b. **"Określ miejsce swojego podmiotu w strukturze BIP."**Gdy wybierzesz tę opcję, pojawi się pole "Wybierz miejsce w strukturze BIP – poziom 0". Znajdź jednostkę nadrzędną na liście i ją zaznacz. Teraz możesz przejść do wyboru kolejnego poziomu lub dodać swój podmiot w tym miejscu – kliknij "Dodaj podmiot w tym miejscu". Po wybraniu właściwej opcji, kliknij "Dalej".

## **Panel redaktora BIP**

< Powrót

# Rejestracja nowego podmiotu

(i) \* Pola obowiazkowe

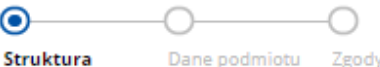

### Miejsce podmiotu w strukturze BIP

Wybierz jedną z poniższych opcji\*:

- Znajdź jednostkę nadrzędną, której bezpośrednio podlega Twój podmiot
- Określ miejsce swojego podmiotu w strukturze BIP
- O opisz działalność podmiotu i prześlij te informacje do nas

Wybierz miejsce w strukturze BIP - poziom 0 Instytut Pamięci Narodowej  $\times$   $\sim$ Wybierz miejsce w strukturze BIP - poziom 1 Wybierz Dodaj podmiot w tym miejscu

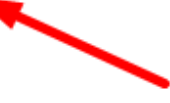

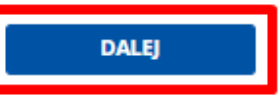

c. "Opisz działalność podmiotu i prześlij te informacje do nas." Gdy wybierzesz tę opcję, pojawi się pole, w którym możesz opisać charakter działalności swojego podmiotu i jednostki nadrzędne lub podległe. Gdy klikniesz "Dalej", opis wraz z wnioskiem trafi do publikatora, który umieści podmiot w odpowiednim miejscu w strukturze.

< Powrót

# Rejestracja nowego podmiotu

(i) \* Pola obowiązkowe

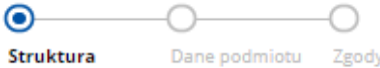

## Miejsce podmiotu w strukturze BIP

Wybierz jedną z poniższych opcji\*:

- Znajdź jednostkę nadrzędną, której bezpośrednio podlega Twój podmiot
- O Określ miejsce swojego podmiotu w strukturze BIP

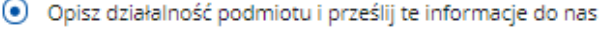

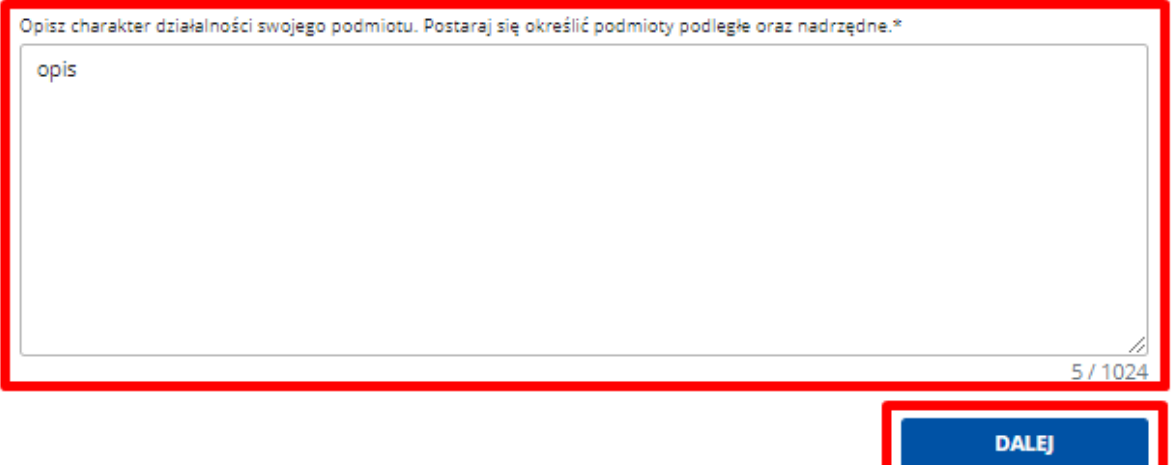

- 2. **Uzupełnij dane podmiotu** na ich podstawie stworzona zostanie karta kontaktowa.
	- a. Dane kontaktowe Twojego podmiotu:
		- nazwa,
		- województwo,
		- powiat,
		- $\bullet$  gmina,
		- miejscowość,
		- ulica,
		- numer budynku/lokalu,
		- kod pocztowy,
		- poczta,
		- telefon,
		- $\bullet$  faks,
		- e-mail,
- adres strony www BIP,
- NIP (jeśli podmiot nie posiada NIP, zaznacz odpowiednie pole),
- numer REGON (jeśli podmiot nie posiada numeru REGON, zaznacz odpowiednie pole),
- logotyp jeśli Twój podmiot ma swoje logo, załącz odpowiedni plik w formacie .jpg, .png, .svg.

#### < Powrót

# Rejestracja nowego podmiotu

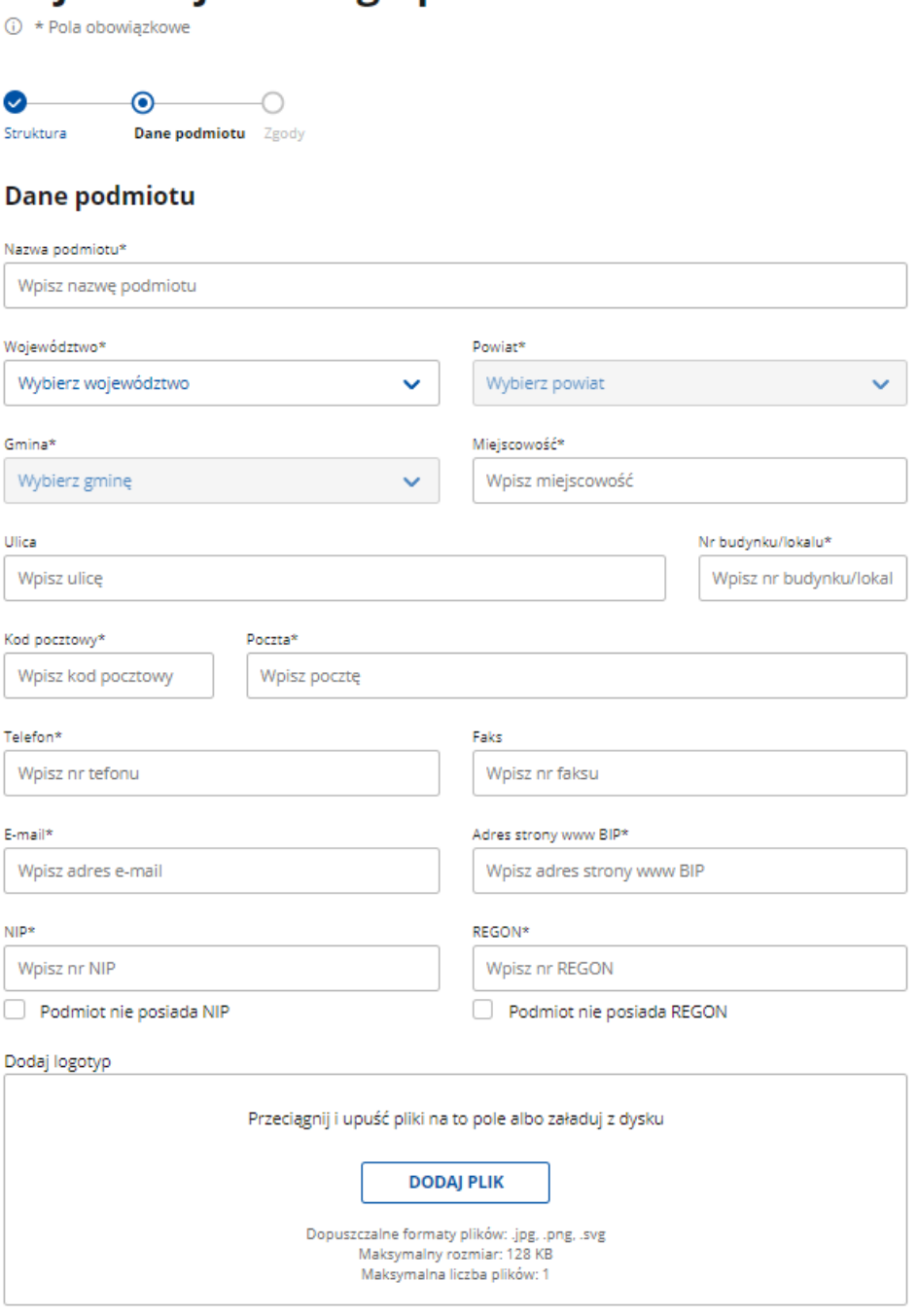

b. Wskaż **Obszar działalności podmiotu.**

## Obszar działalności podmiotu

Określ obszar działalności reprezentowanego przez Ciebie podmiotu\*

 $\bigcirc$  Obszar 1 O Obszar 4

O Obszar 2 O Obszar 5

O Obszar 3 O Obszar 6

#### c. **Uzupełnij dane redaktora:**

- imię i nazwisko redaktora (pojawią się automatycznie po zalogowaniu),
- telefon,
- $\bullet$  faks,
- e-mail.

#### **Dane redaktora**

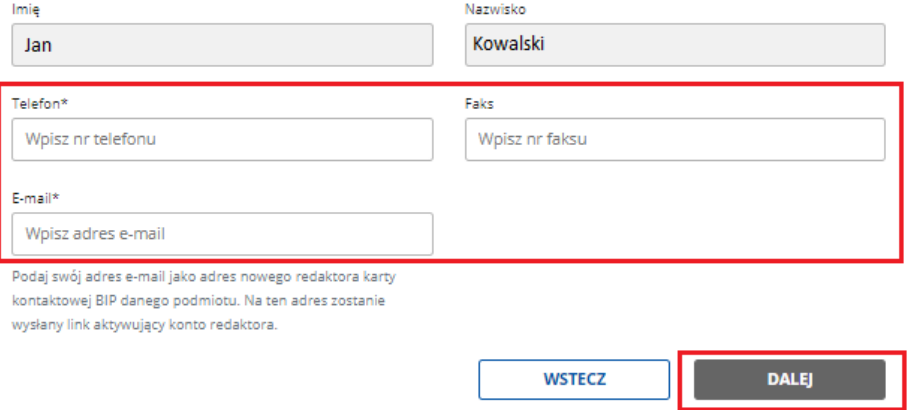

3. **Podsumowanie** – sprawdź wprowadzone dane.

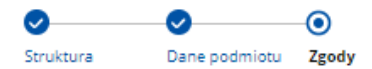

### Podsumowanie i zgody

Miejsce w strukturze BIP

Telefon

22 250 01 10

Faks

L,

/ Kancelaria Prezesa Rady Ministrów / Urzędy Podległe i Nadzorowane przez Ministrów

Obszar działalności podmiotu: Obszar testowy

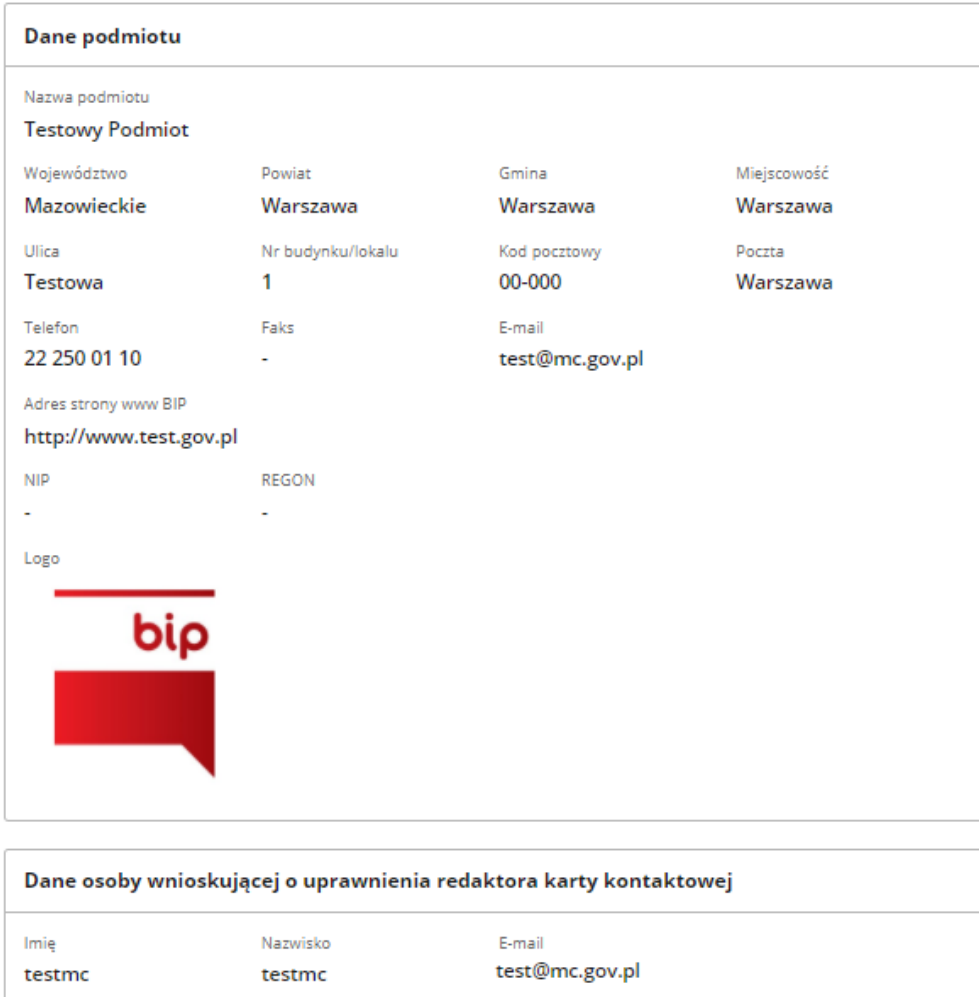

4. Zgody i oświadczenia - zaznacz odpowiednie zgody, dodaj niezbędne dokumenty, a także upoważnienie lub oświadczenie o prawie do reprezentowania podmiotu. Aby zakończyć tworzenie wniosku, kliknij przycisk "Wyślij wniosek."

#### Zgoda podmiotu na zarządzanie kartą kontaktową BIP\*

Dodaj dokument potwierdzający zgodę podmiotu na zarządzanie przez Ciebie kartą kontaktową BIP. Dokument jest niezbędny do zakończenia procesu i będzie weryfikowany przez Publikatora.

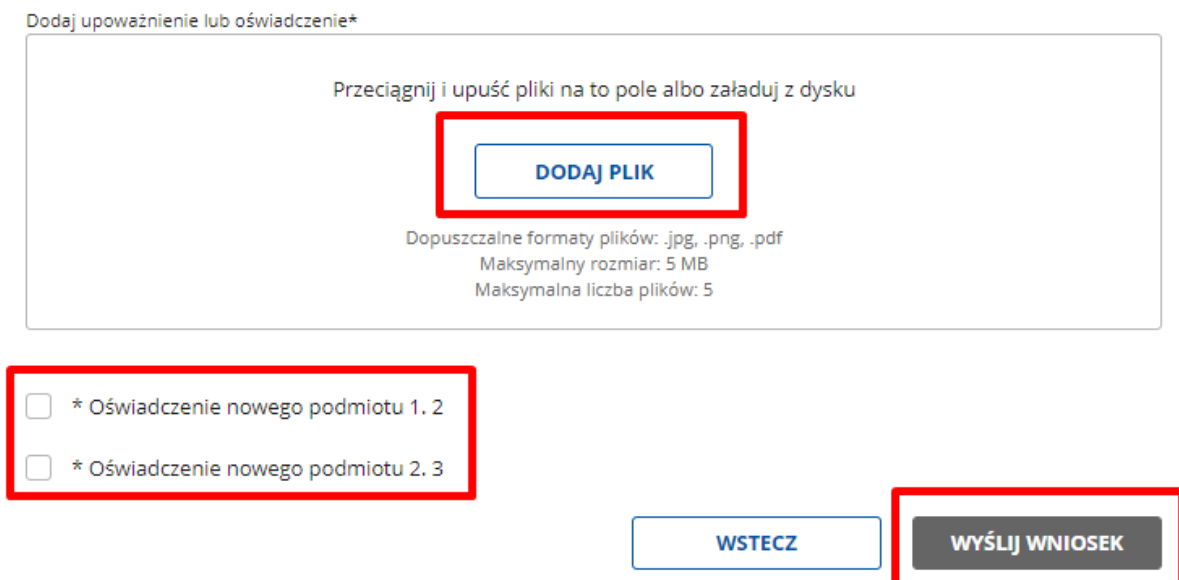

5. Zakończ składanie wniosku-pojawi się ekran z komunikatem o sukcesie lub niepowodzeniu i informacją, co należy zrobić dalej.

## **Panel redaktora BIP**

### Sukces.

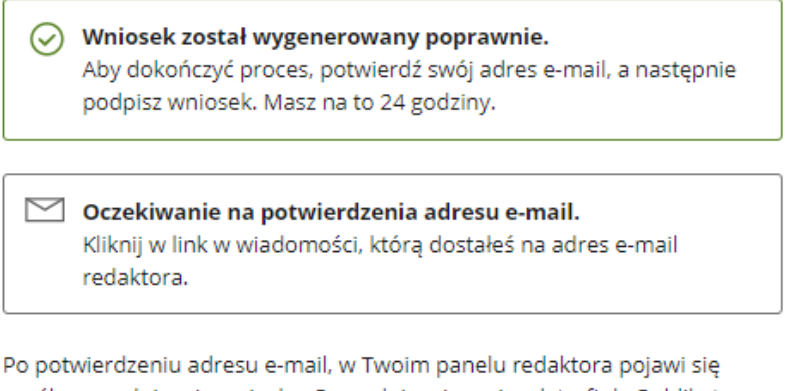

prośba o podpisanie wniosku. Po podpisaniu wniosek trafi do Publikatora głównego administratora BIP.

POWRÓT DO PANELU REDAKTORA

6. Weryfikacja mailowa - na adres mailowy wskazany we wniosku otrzymasz wiadomość z linkiem potwierdzającym złożenie wniosku. Kliknij w link, żeby zakończyć proces weryfikacji. Zostaniesz przekierowany do Panelu redaktora, w którym zobaczysz komunikat potwierdzający poprawną weryfikację.

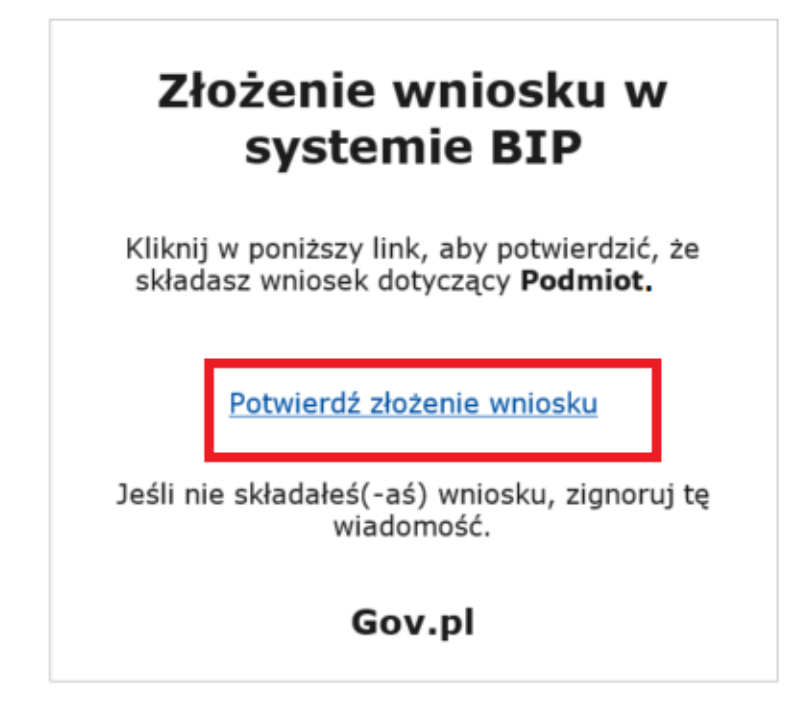

### Panel redaktora BIP

### Potwierdzenie adresu e-mail

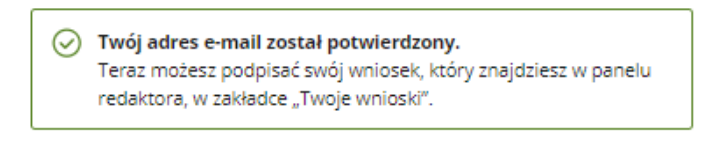

POWRÓT DO PANELU REDAKTORA

7. **Podpisanie wniosku** – po weryfikacji przejdź do zakładki "Twoje wnioski". Wybierz akcję "Podpisz" i przejdź do podglądu wniosku.

## **Witaj, Jan Test**

### Wybierz, co chcesz zrobić

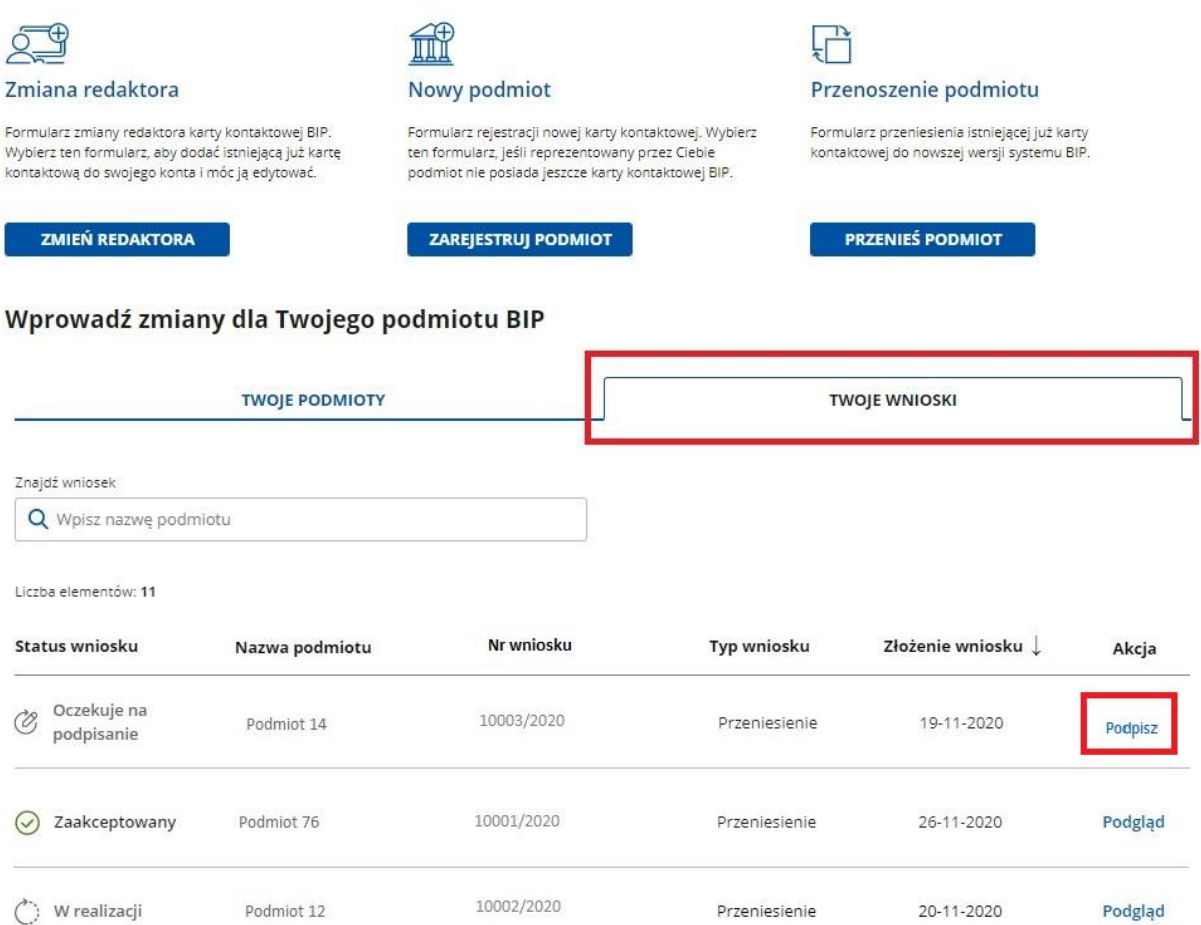

W podglądzie wniosku znajduje się przycisk "Przejdź do podpisu elektronicznego". Kliknij w niego, aby przejść do okna podpisywania wniosku Podpisem Zaufanym.

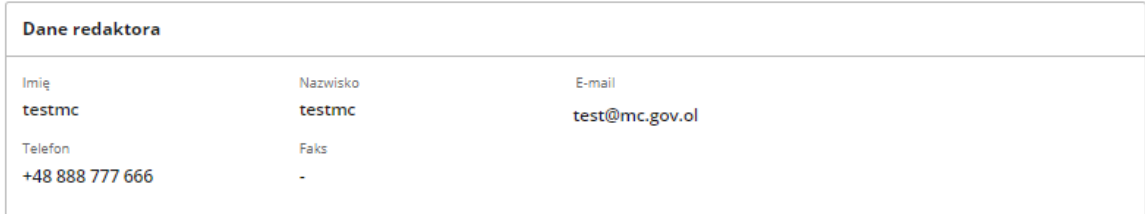

Zgoda podmiotu na zarządzanie kartą kontaktową BIP\*

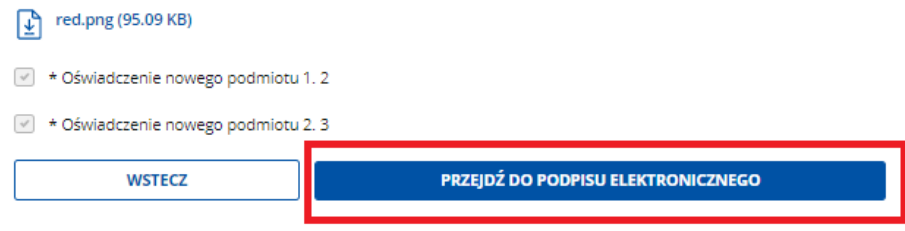

Po podpisaniu wniosku otrzymasz komunikat z informacją, czy wniosek został podpisany poprawnie.

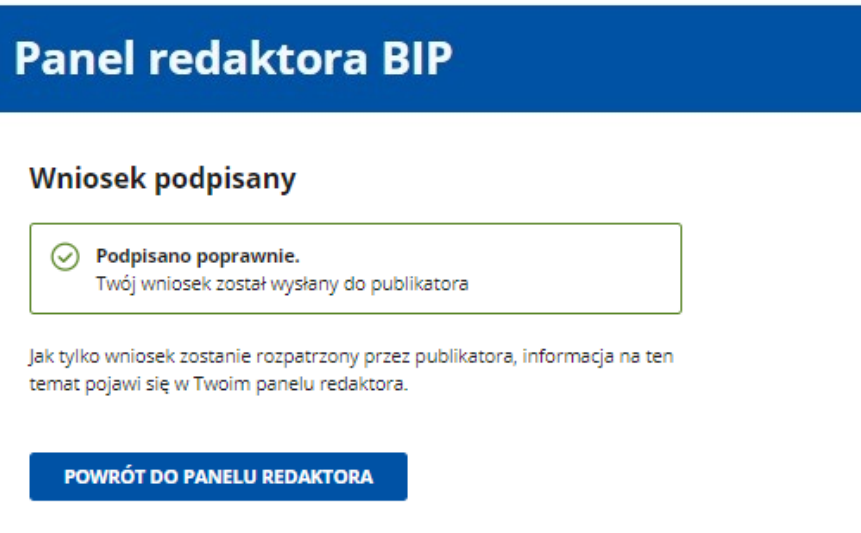

### **8. Decyzja publikatora:**

a. **Akceptacja** (status "Zaakceptowany") – karta kontaktowa zostanie utworzona automatycznie i będzie widoczna w zakładce Twoje podmioty.

< Powrót

## Rejestracja nowego podmiotu

 $\oslash$  Wniosek zaakceptowany.

Numer wniosku

100167/2020

b. Odmowa (status "Odrzucony") – w podglądzie znajdziesz uzasadnienie decyzji publikatora. Możesz złożyć nowy wniosek.

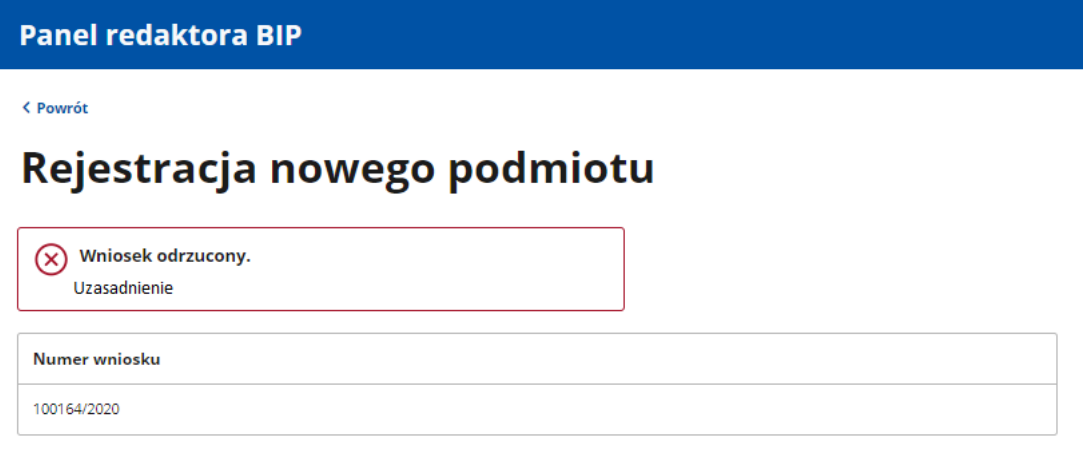

c. Poprawa (status "Do poprawy") - należy poprawić błędy i wysłać wniosek ponownie. W podglądzie znajdziesz informację o tym, co trzeba poprawić. Aby wrócić do tego kroku formularza, który zawiera błędy, kliknij "Wstecz" lub kliknij w nazwę kroku w nawigacji.

< Powrót

# Rejestracja nowego podmiotu

**(i)** \* Pola obowiązkowe

Wniosek wymaga poprawy. Dane do poprawy ◉ Struktura Dane podmiotu **Zgody** 

### Podsumowanie i zgody

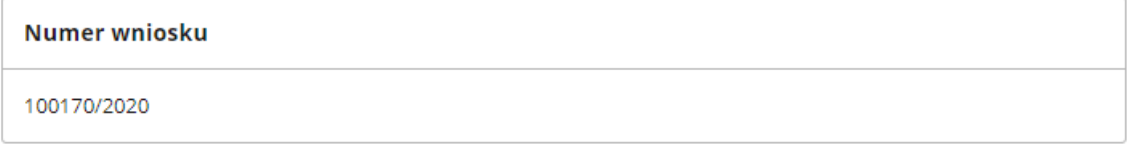

**Zmiana redaktora** odbywa się w trzech krokach:

**UWAGA! Aby złożyć wniosek, należy dołączyć upoważnienie lub oświadczenie, które potwierdza prawo do reprezentowania podmiotu w sprawach związanych z BIP.**  Wzory dokumentów znajdują się w zakładce "Informacje dla redaktorów".

**1. Wybierz podmiot**, którego redaktorem chcesz zostać. Wpisz nazwę w pole wyszukiwarki. System wyświetli listę zarejestrowanych podmiotów i ich miejsce w strukturze. Zaznacz właściwy i kliknij przycisk "Dalej".

< Powrót

# Dodawanie podmiotu do konta redaktora

① \* Pola obowiązkowe

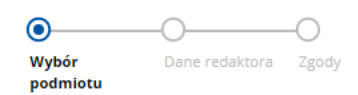

### Wybór podmiotu

Znajdź podmiot, który zostanie przypisany do Twojego konta redaktora.

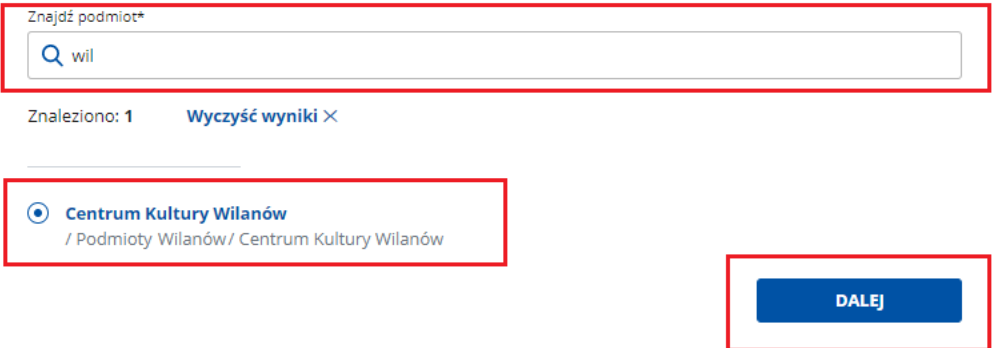

#### **2. Uzupełnij dane kontaktowe redaktora**

- a. Imię i nazwisko (pojawią się automatycznie po zalogowaniu),
- b. telefon,
- c. faks,
- d. e-mail.

#### < Powrót

# Dodawanie podmiotu do konta redaktora

① \* Pola obowiązkowe

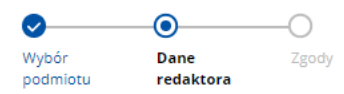

#### Dane nowego redaktora

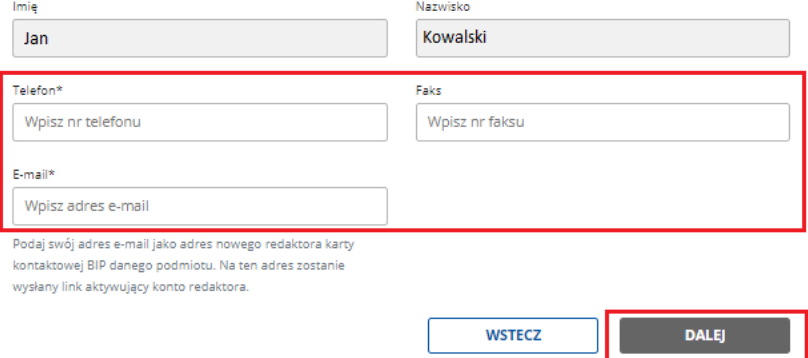

3. Podsumowanie - sprawdź wprowadzone dane.

#### < Powrót

# Dodawanie podmiotu do konta redaktora

① \* Pola obowiązkowe

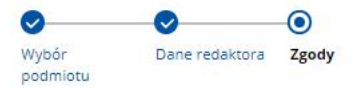

#### Podsumowanie i zgody

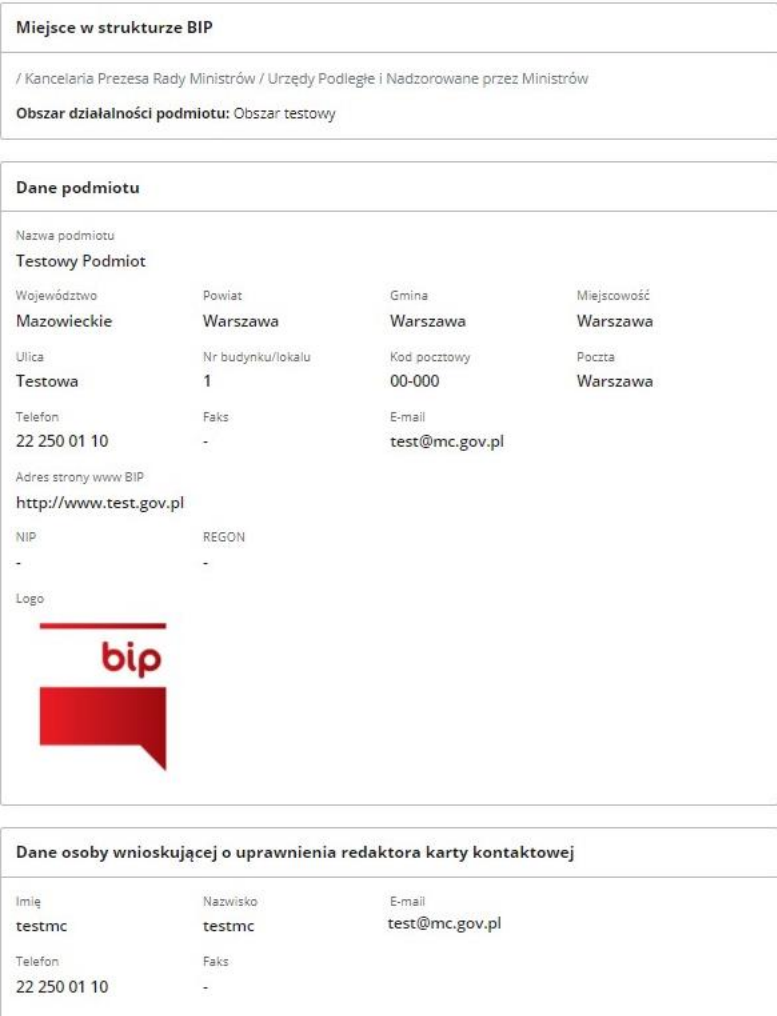

4. Zgody i oświadczenia - zaznacz odpowiednie zgody, dodaj niezbędne dokumenty, a także upoważnienie lub oświadczenie o prawie do reprezentowania podmiotu. Aby zakończyć tworzenie wniosku, kliknij w przycisk "Wyślij wniosek."

#### Zgoda podmiotu na zarządzanie kartą kontaktową BIP\*

Dodaj dokument potwierdzający zgodę podmiotu na zarządzanie przez Ciebie kartą kontaktową BIP. Dokument jest niezbędny do zakończenia procesu i będzie weryfikowany przez Publikatora.

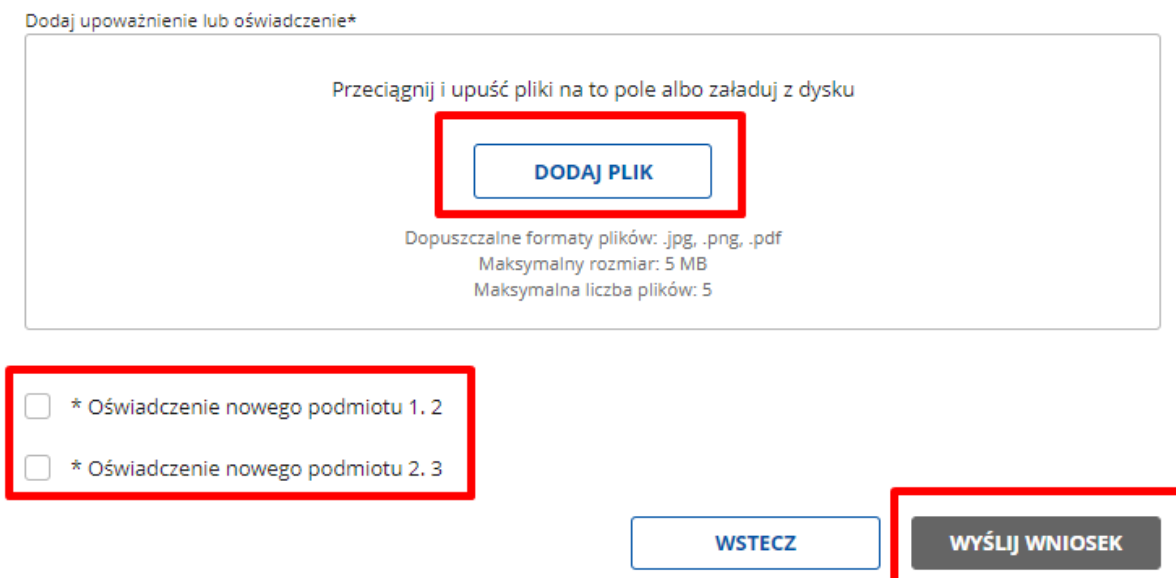

5. Zakończ składanie wniosku - pojawi się ekran z komunikatem o sukcesie lub niepowodzeniu i informacją, co należy zrobić dalej.

# **Panel redaktora BIP**

### Sukces.

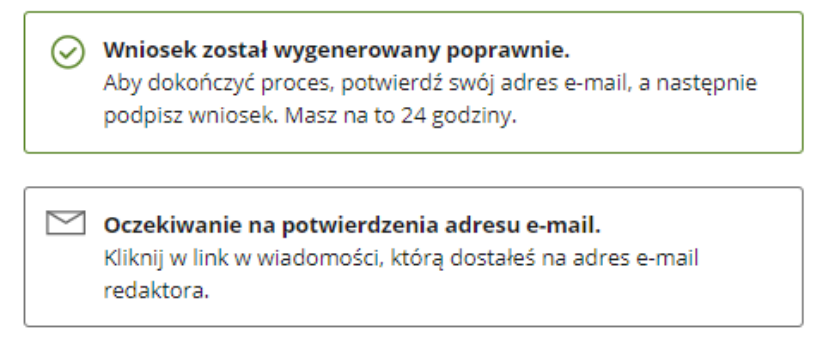

Po potwierdzeniu adresu e-mail, w Twoim panelu redaktora pojawi się prośba o podpisanie wniosku. Po podpisaniu wniosek trafi do Publikatora głównego administratora BIP.

**POWRÓT DO PANELU REDAKTORA** 

**6. Weryfikacja mailowa** – na adres mailowy wskazany we wniosku otrzymasz wiadomość z linkiem potwierdzającym złożenie wniosku. Kliknij w link, żeby zakończyć proces weryfikacji. Zostaniesz przekierowany do Panelu redaktora, w którym zobaczysz komunikat potwierdzający poprawną weryfikację.

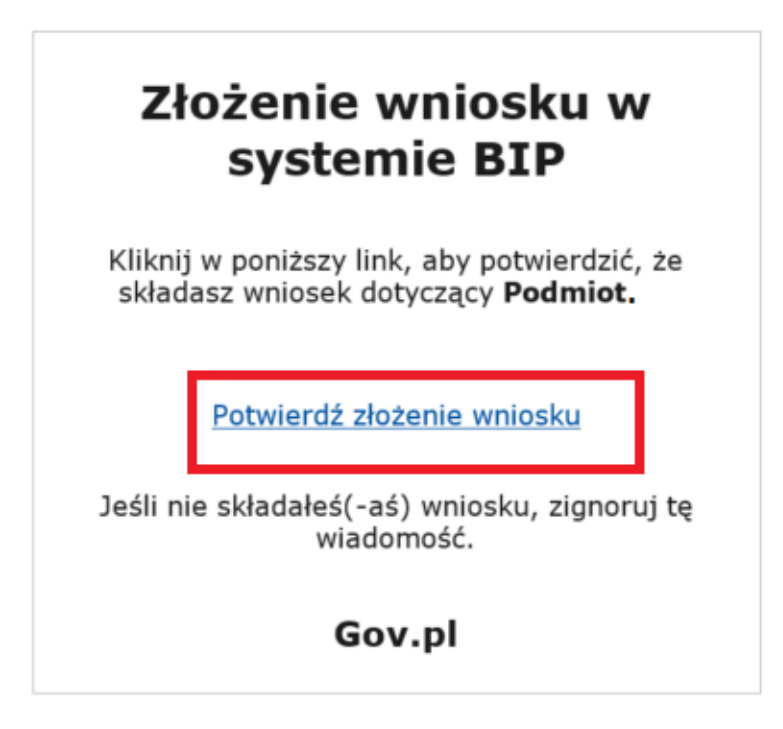

### **Panel redaktora BIP**

### Potwierdzenie adresu e-mail

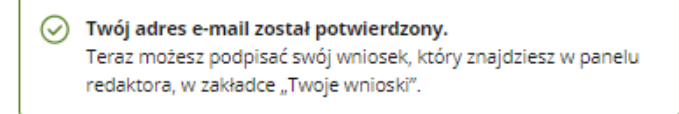

**POWRÓT DO PANELU REDAKTORA** 

7. Podpisanie wniosku – po weryfikacji przejdź do zakładki "Twoje wnioski". Wybierz akcję "Podpisz" i przejdź do podglądu wniosku.

## **Witaj, Jan Test**

### Wybierz, co chcesz zrobić

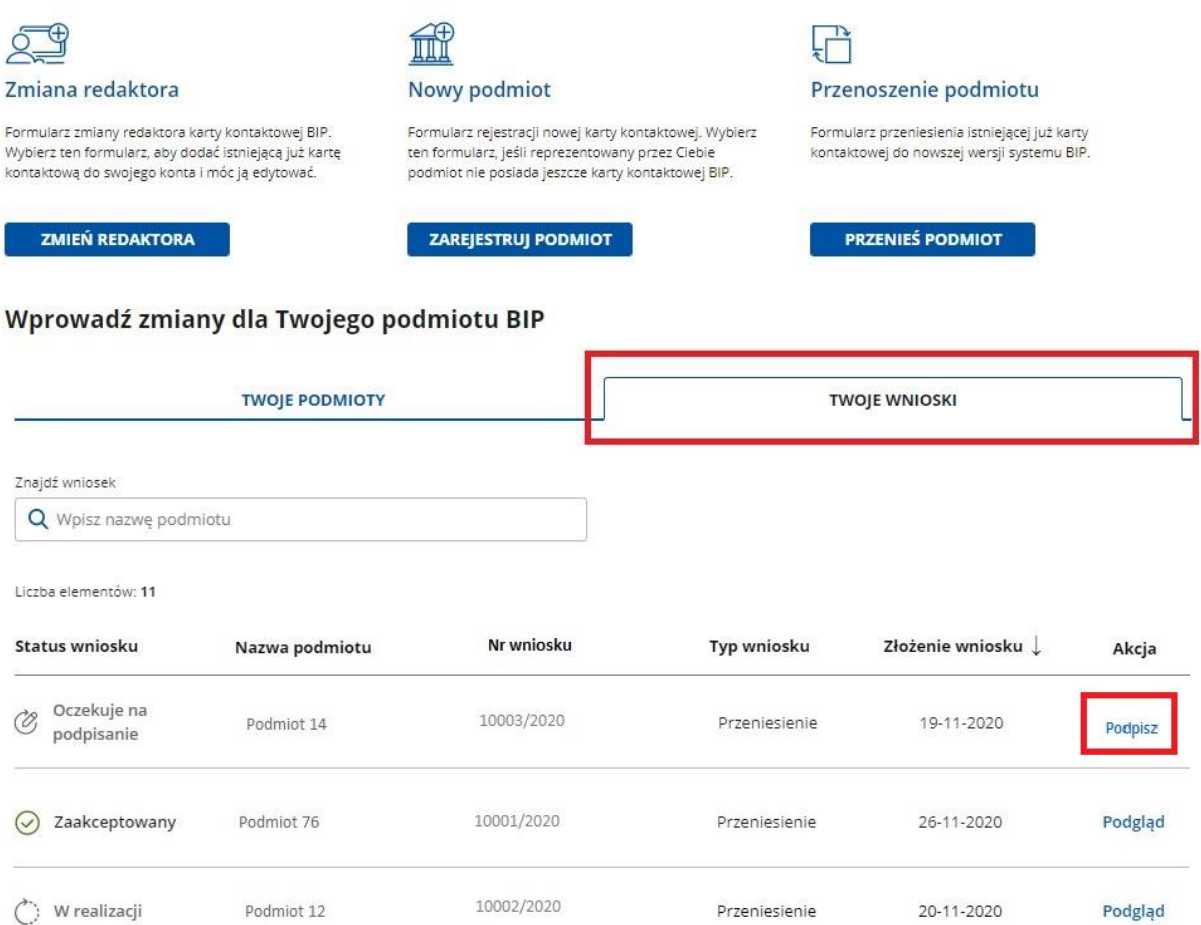

W podglądzie wniosku znajduje się przycisk "Przejdź do podpisu elektronicznego". Kliknij w niego, aby przejść do okna podpisywania wniosku Podpisem Zaufanym.

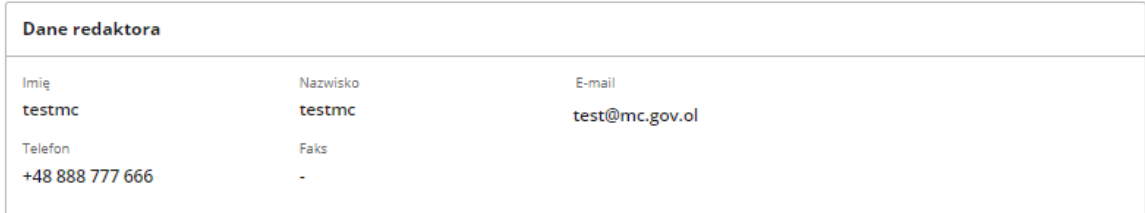

Zgoda podmiotu na zarządzanie kartą kontaktową BIP\*

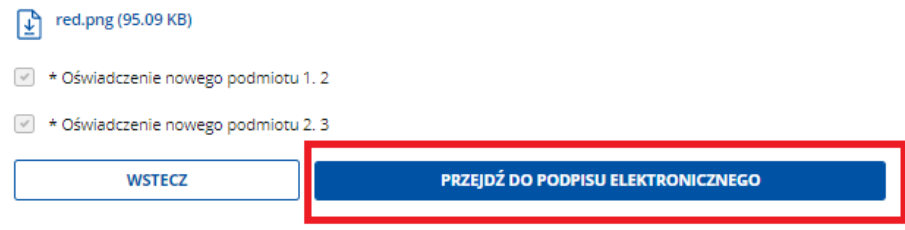

Po podpisaniu wniosku otrzymasz komunikat z informacją, czy wniosek został podpisany poprawnie.

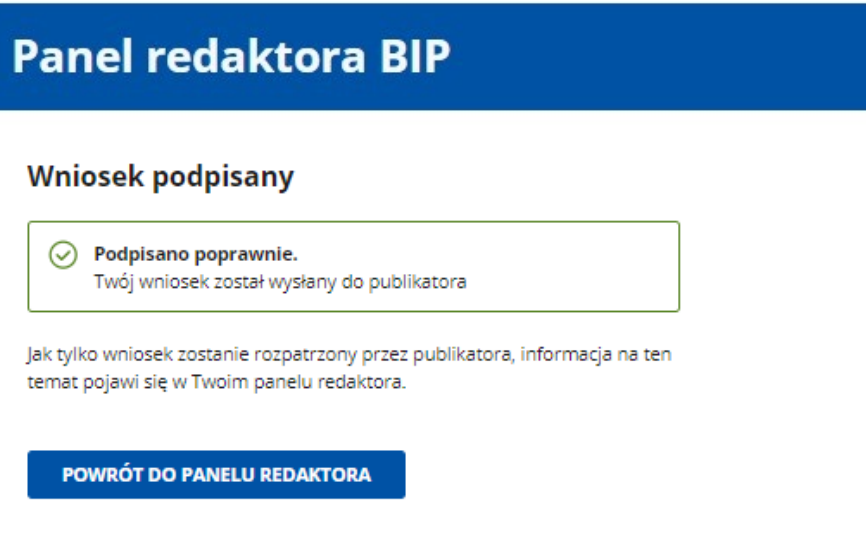

### **8. Decyzja publikatora:**

a. **Akceptacja** (status "Zaakceptowany") – karta kontaktowa zostanie utworzona automatycznie i będzie widoczna w zakładce Twoje podmioty.

< Powrót

## Dodawanie podmiotu do konta redaktora

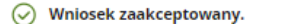

Numer wniosku

100164/2020

b. Odmowa (status "Odrzucony") – w podglądzie znajdziesz uzasadnienie decyzji publikatora. Możesz złożyć nowy wniosek.

#### **Panel redaktora BIP**

< Powrót

# Dodawanie podmiotu do konta redaktora

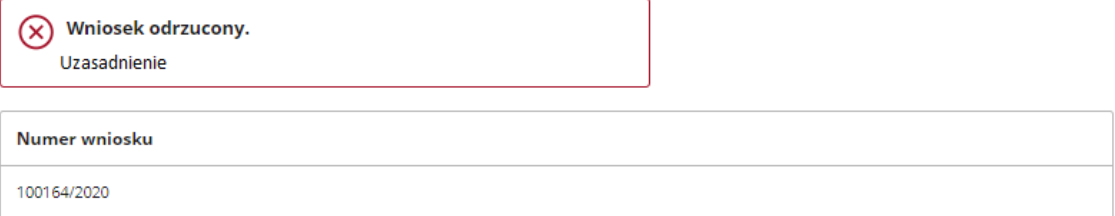

c. Poprawa (status "Do poprawy") - należy poprawić błędy i wysłać wniosek ponownie. W podglądzie znajdziesz informację o tym, co trzeba poprawić. Aby wrócić do tego kroku formularza, który zawiera błędy, kliknij "Wstecz" lub kliknij w nazwę kroku w nawigacji.

< Powrót

## Dodawanie podmiotu do konta redaktora

(i) \* Pola obowiązkowe

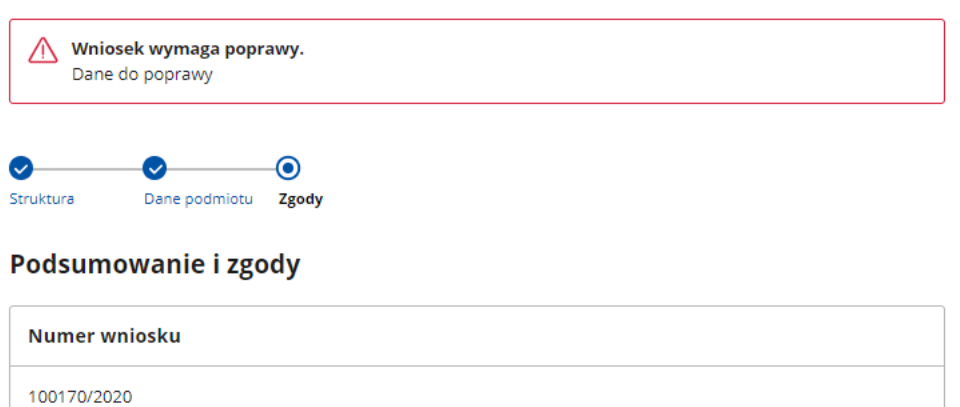

**Przeniesienie istniejącego podmiotu**odbywa się w czterechkrokach:

**UWAGA! Aby przenieść kartę kontaktową podmiotu, musisz być jej redaktorem (w obecnej karcie powinien być ten sam adres e-mail). Jeżeli w obecnym systemie dane redaktora są nieaktualne, wybierz opcję Nowy podmiot.**

**UWAGA! Aby złożyć wniosek, należy dołączyć upoważnienie lub oświadczenie, które potwierdza prawo do reprezentowania podmiotu w sprawach związanych z BIP.**  Wzory dokumentów znajdują się w zakładce "Informacje dla redaktorów".

**1. Wybierz podmiot**, który chcesz przenieść. Wpisz w pole wyszukiwarki nazwę jednostki. System wyświetli listę zarejestrowanych podmiotów i ich miejscem w strukturze. Zaznacz właściwy i kliknij przycisk "Dalej".

< Powrót

# Przenoszenie istniejącego podmiotu do nowego systemu

**① \* Pola obowiązkowe** 

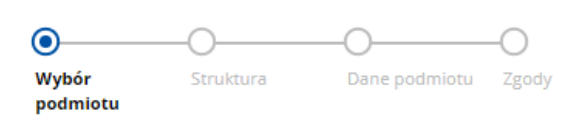

### Wybór podmiotu

#### Znajdź podmiot, który zostanie przeniesiony do nowego systemu BIP

Uwaga! Podmioty, które pojawią się w wynikach wyszukiwania, mają określone miejsce w starej strukturze.

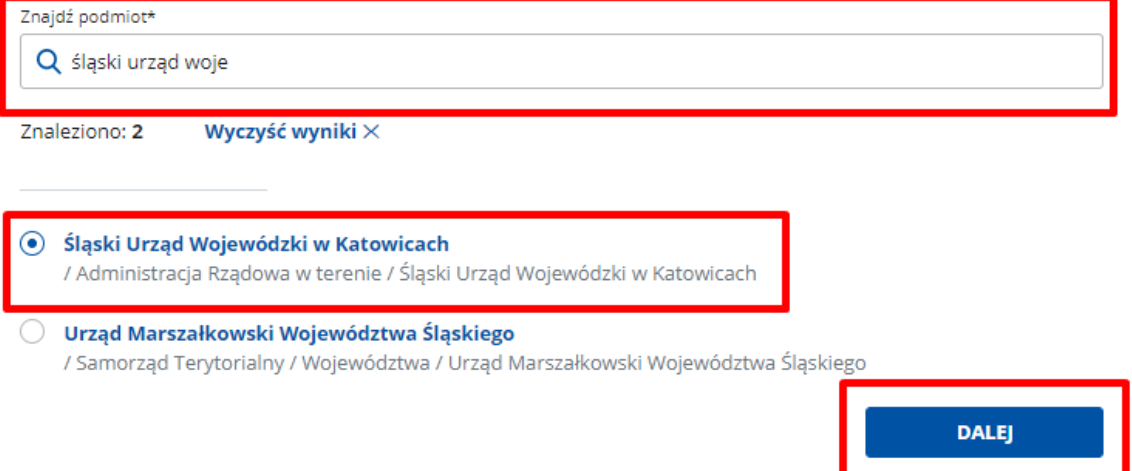

- 2. Określ miejsce w strukturze BIP. Możesz to zrobić na trzy sposoby:
	- a. "Znajdź jednostkę nadrzędną, której bezpośrednio podlega Twój podmiot." Gdy wybierzesz tę opcję, pojawi się wyszukiwarka. Wpisz pierwsze trzy litery nazwy podmiotu nadrzędnego. System pokaże listę zarejestrowanych podmiotów i ich miejsce w strukturze. Zaznacz właściwy podmiot i kliknij przycisk "Dalej". Jeżeli podmiotów jest dużo, możesz zawęzić wyniki wyszukiwania za pomocą filtrów. Aby to zrobić, kliknij "Pokaż filtry".

< Powrót

# Przenoszenie istniejącego podmiotu do nowego systemu

① \* Pola obowiązkowe

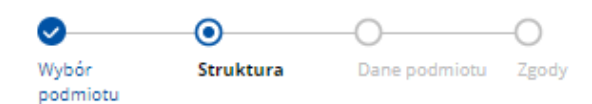

### Miejsce podmiotu w strukturze BIP

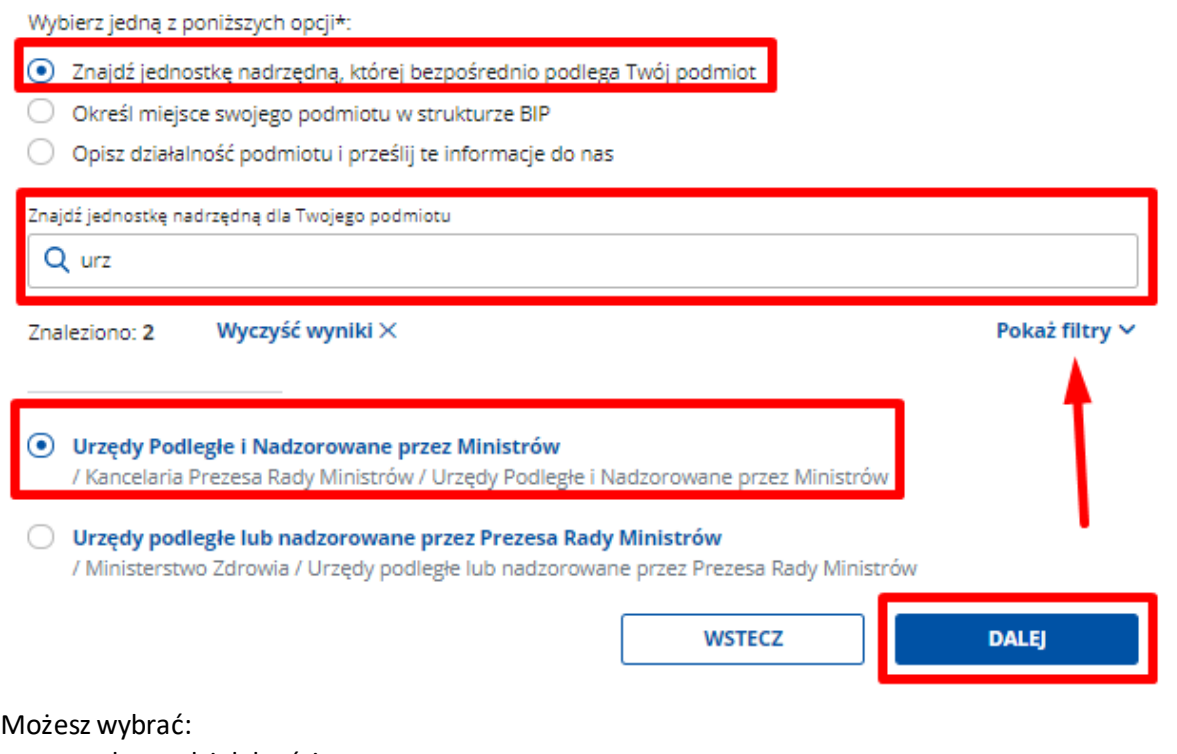

- obszar działalności,
- województwo,
- powiat,
- gminę.

Następnie kliknij przycisk "Szukaj" – lista podmiotów zostanie zawężona.

< Powrót

# Przenoszenie istniejącego podmiotu do nowego systemu

(i) \* Pola obowiazkowe

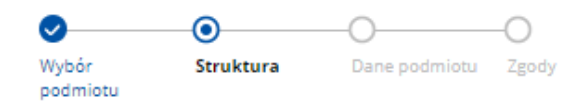

### Miejsce podmiotu w strukturze BIP

Wybierz jedną z poniższych opcji\*:

- ⊙ Znajdź jednostkę nadrzędną, której bezpośrednio podlega Twój podmiot
- O Określ miejsce swojego podmiotu w strukturze BIP
- O Opisz działalność podmiotu i prześlij te informacje do nas

Znajdź jednostkę nadrzędną dla Twojego podmiotu

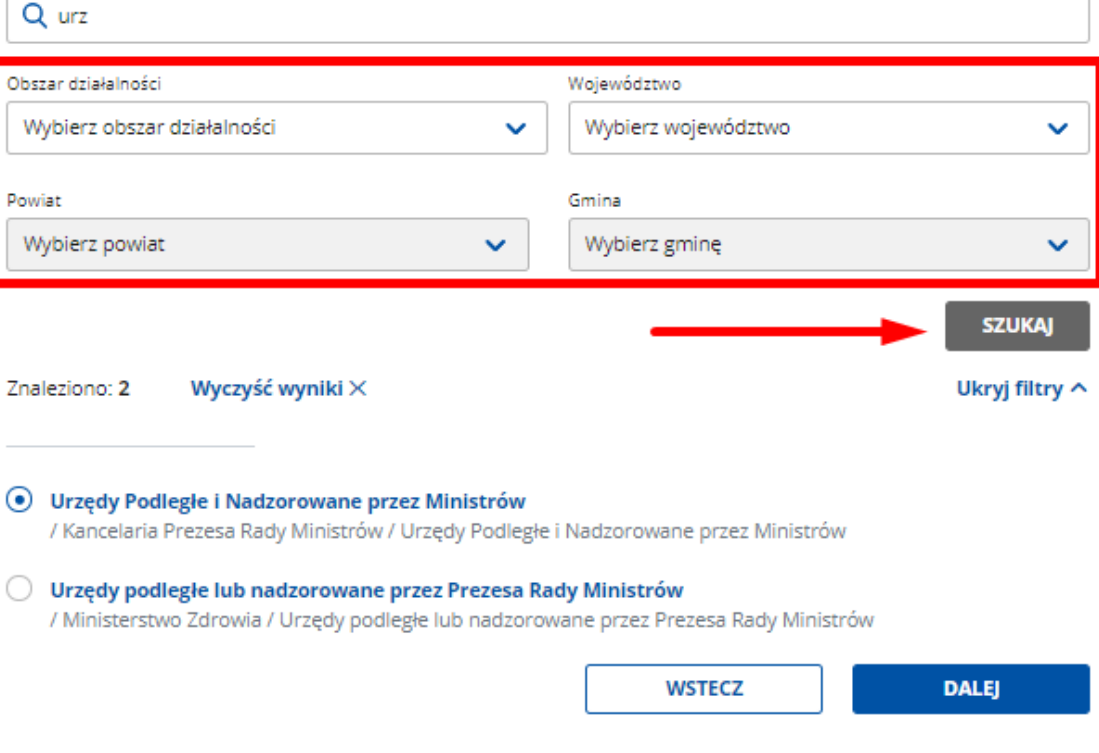

b. "Określ miejsce swojego podmiotu w strukturze BIP." Gdy wybierzesz tę opcję, pojawi się pole "Wybierz miejsce w strukturze BIP - poziom 0". Znajdź jednostkę nadrzędną na liście i ją zaznacz. Teraz możesz przejść do wyboru kolejnego poziomu lub dodać swój podmiot w tym miejscu – kliknij "Dodaj podmiot w tym miejscu".

< Powrót

# Przenoszenie istniejącego podmiotu do nowego systemu

① \* Pola obowiązkowe

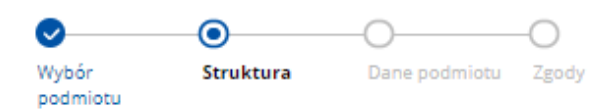

### Miejsce podmiotu w strukturze BIP

Wybierz jedną z poniższych opcji\*:

- Znajdź jednostkę nadrzędną, której bezpośrednio podlega Twój podmiot
- O Określ miejsce swojego podmiotu w strukturze BIP
- O Opisz działalność podmiotu i prześlij te informacje do nas

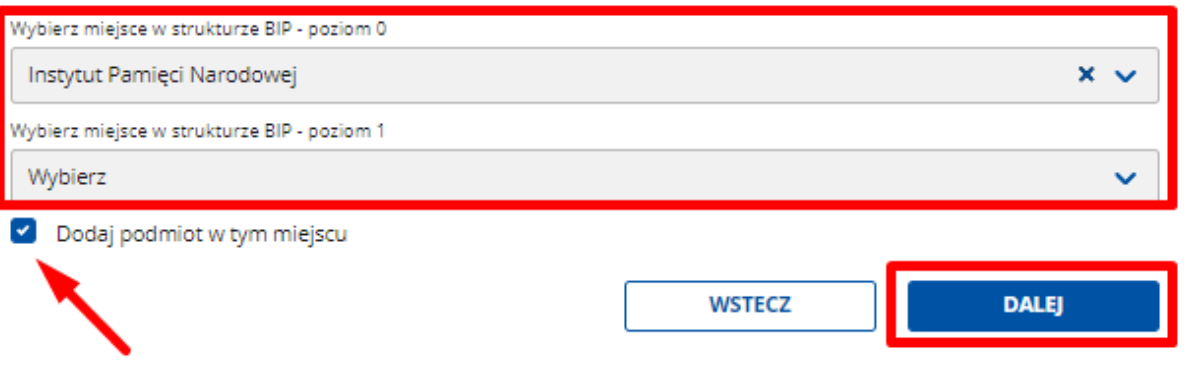

- c. "Opisz działalność podmiotu i prześlij te informacje do nas." Gdy wybierzesz tę opcję, pojawi się pole, w którym możesz opisać charakter działalności swojego podmiotu i jednostki nadrzędne lub podległe. Gdy klikniesz "Dalej", opis wraz wnioskiem trafi do publikatora, który umieści podmiot w odpowiednim w strukturze.
- d. Po wybraniu właściwej opcji i wypełnieniu niezbędnych pól, kliknij "Dalej".

< Powrót

# Przenoszenie istniejącego podmiotu do nowego systemu

① \* Pola obowiązkowe

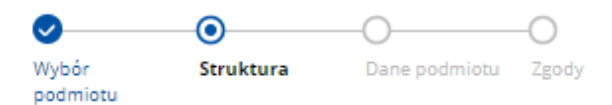

## Miejsce podmiotu w strukturze BIP

Wybierz jedną z poniższych opcji\*:

- Znajdź jednostkę nadrzędną, której bezpośrednio podlega Twój podmiot
- O Określ miejsce swojego podmiotu w strukturze BIP
- O Opisz działalność podmiotu i prześlij te informacje do nas

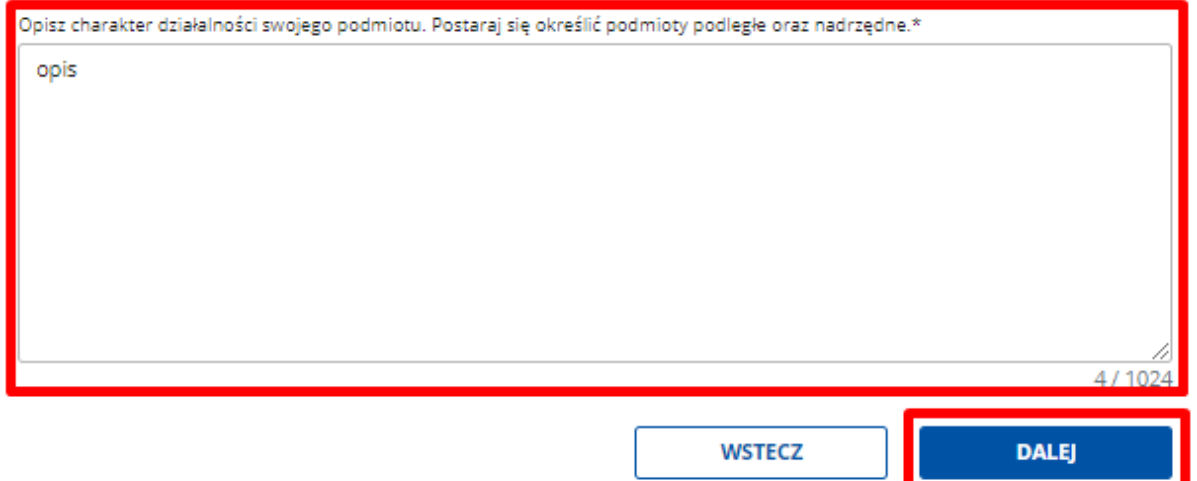

- **3. Uzupełnij dane podmiotu** na ich podstawie stworzona zostanie karta kontaktowa.
	- a. Dane kontaktowe Twojego podmiotu:
		- nazwa,
		- województwo,
		- powiat,
		- gmina,
		- miejscowość,
		- ulica,
		- numer budynku/lokalu,
		- kod pocztowy,
		- poczta,
		- telefon,
- $\bullet$  faks,
- e-mail,
- adres strony www BIP,
- NIP (jeśli podmiot nie posiada NIP, zaznacz odpowiednie pole),
- numer REGON (jeśli podmiot nie posiada numeru REGON, zaznacz odpowiednie pole),
- logotyp jeśli Twój podmiot ma swoje logo, załącz odpowiedni plik w formacie .jpg, .png, .svg.

### Przenoszenie istniejącego podmiotu do nowego systemu

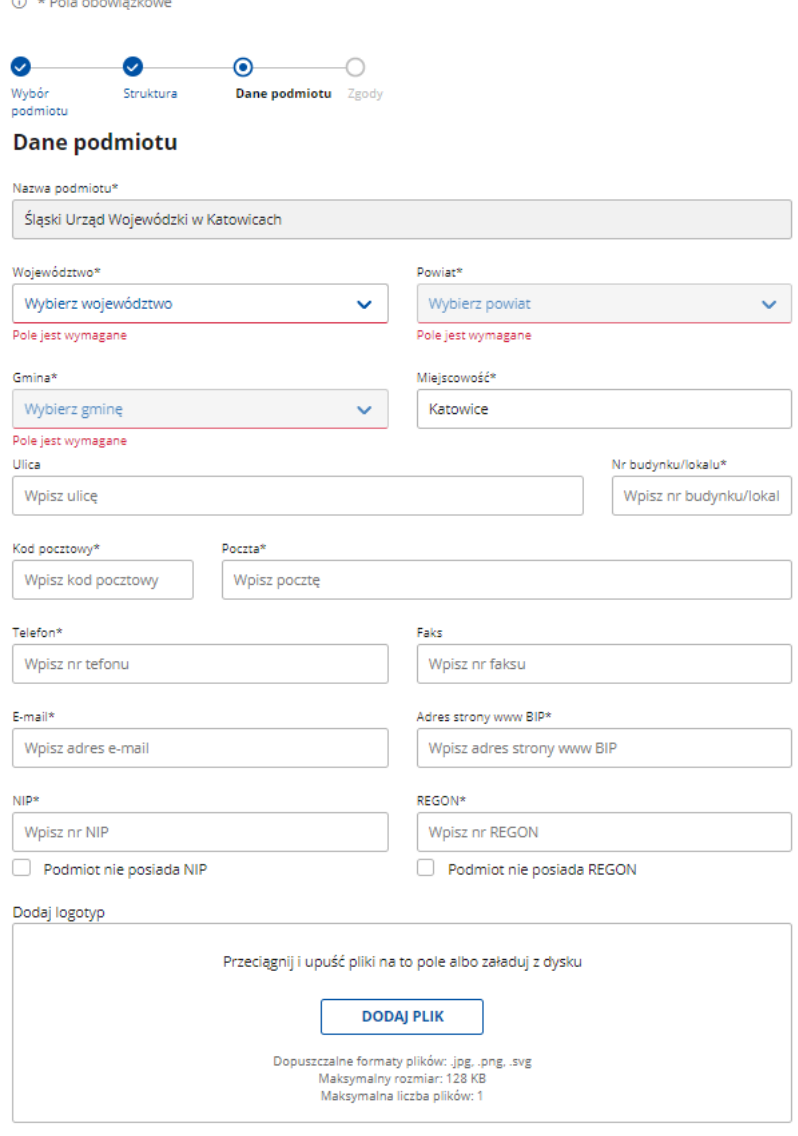

b. Wskaż **obszar działalności podmiotu**.

### Obszar działalności podmiotu

Określ obszar działalności reprezentowanego przez Ciebie podmiotu\*

 $\bigcirc$  Obszar 1 ◯ Obszar 4

O Obszar 5 ◯ Obszar 2

O Obszar 3 O Obszar 6

#### c. **Uzupełnij dane redaktora:**

- imię i nazwisko redaktora (pojawią się automatycznie po zalogowaniu),
- telefon,
- $\bullet$  faks,
- e-mail pojawi się automatycznie, nie możesz go zmienić, ponieważ jest on już przypisany do danego podmiotu.

#### Dane redaktora

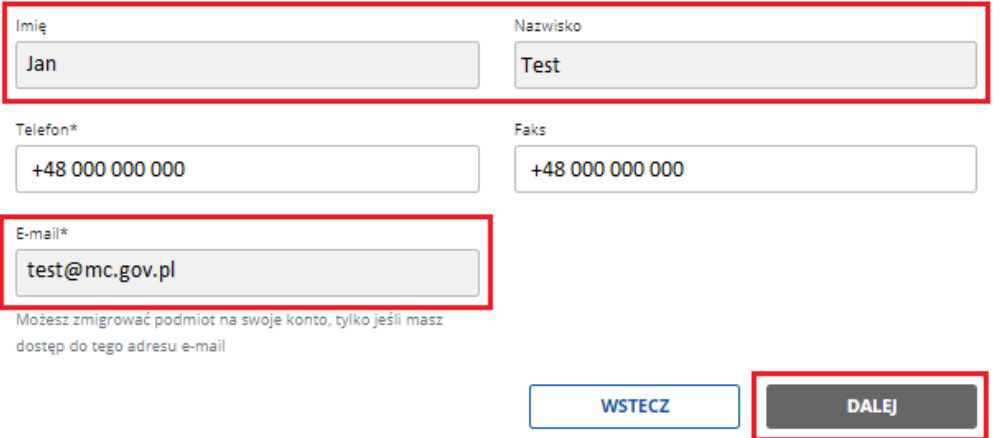

- **4. Podsumowanie**  sprawdź wprowadzone dane.
- **5. Zgody i oświadczenia** zaznacz odpowiednie zgody, dodaj niezbędne dokumenty, a także **upoważnienie lub oświadczenie** o prawie do reprezentowania podmiotu. Aby zakończyć tworzenie wniosku, kliknij w przycisk "Wyślij wniosek."

#### Zgoda podmiotu na zarządzanie kartą kontaktową BIP\*

Dodaj dokument potwierdzający zgodę podmiotu na zarządzanie przez Ciebie kartą kontaktową BIP. Dokument jest niezbędny do zakończenia procesu i będzie weryfikowany przez Publikatora.

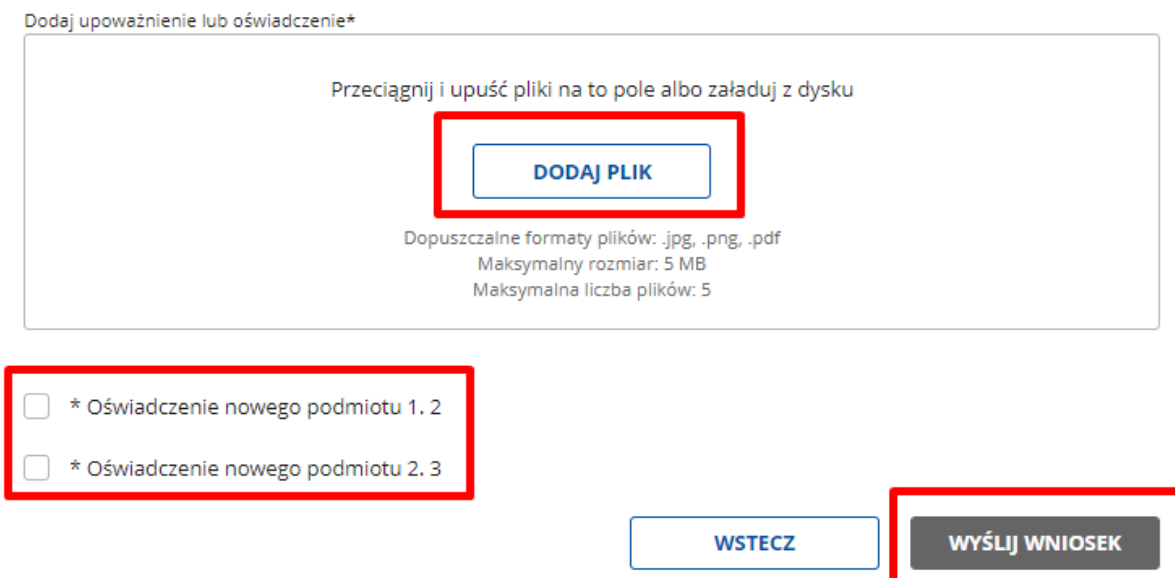

**6. Zakończ składanie wniosku** – pojawi się ekran z komunikatem o sukcesie lub niepowodzeniu i informacją, co należy zrobić dalej.

## **Panel redaktora BIP**

### Sukces.

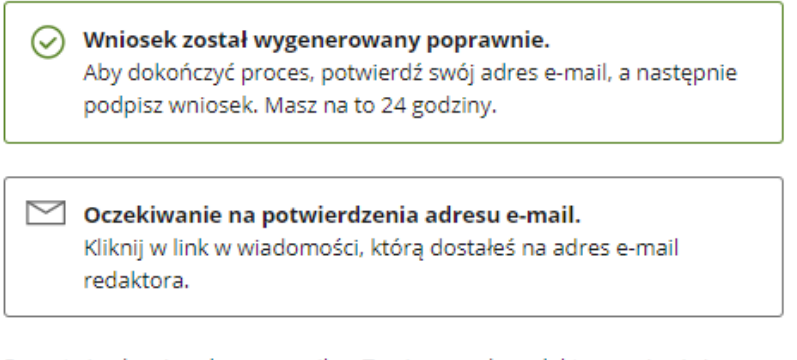

Po potwierdzeniu adresu e-mail, w Twoim panelu redaktora pojawi się prośba o podpisanie wniosku. Po podpisaniu wniosek trafi do Publikatora głównego administratora BIP.

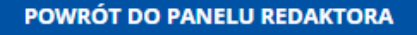

**7. Weryfikacja mailowa** – na adres mailowy wskazany we wniosku otrzymasz wiadomość z linkiem potwierdzającym złożenie wniosku. Kliknij w link, żeby zakończyć proces

weryfikacji. Zostaniesz przekierowany do Panelu redaktora, w którym zobaczysz komunikat potwierdzający poprawną weryfikację.

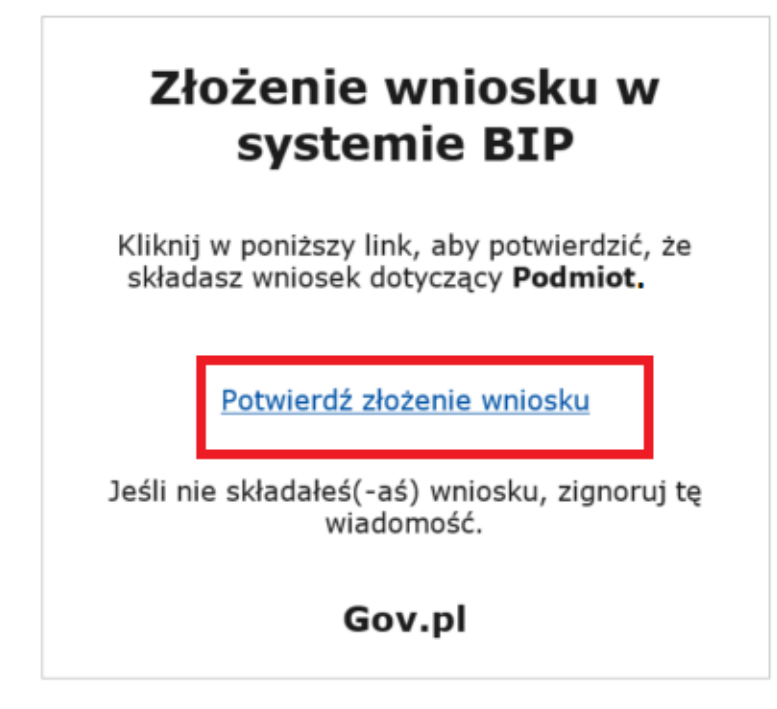

### Panel redaktora BIP

### Potwierdzenie adresu e-mail

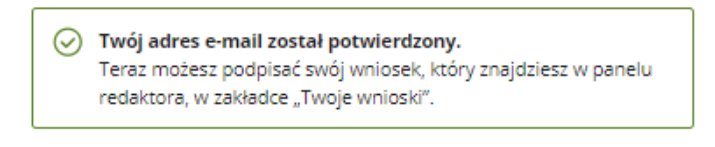

POWRÓT DO PANELU REDAKTORA

8. Podpisanie wniosku – po weryfikacji przejdź do zakładki "Twoje wnioski". Wybierz akcję "Podpisz" i przejdź do podglądu wniosku.

## **Witaj, Jan Test**

### Wybierz, co chcesz zrobić

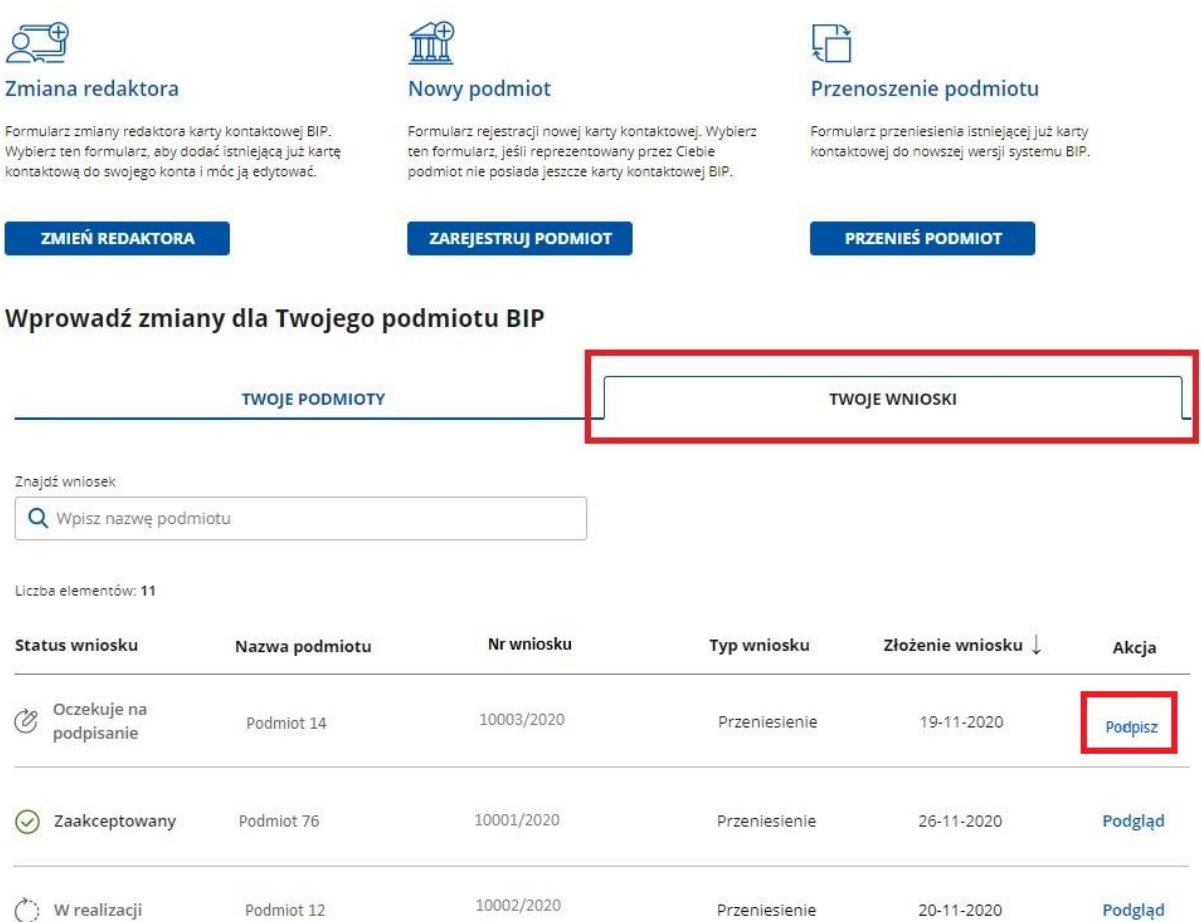

W podglądzie wniosku znajduje się przycisk "Przejdź do podpisu elektronicznego". Kliknij w niego, aby przejść do okna podpisywania wniosku Podpisem Zaufanym.

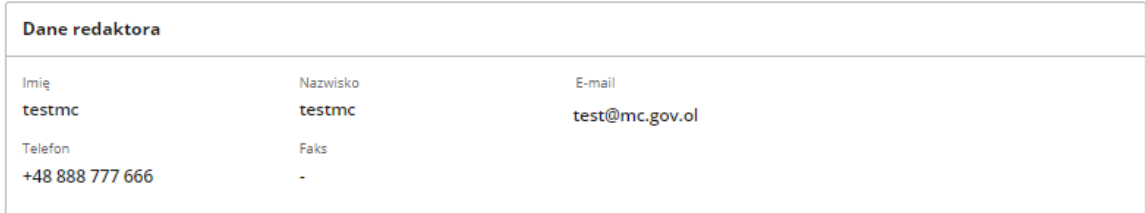

Zgoda podmiotu na zarządzanie kartą kontaktową BIP\*

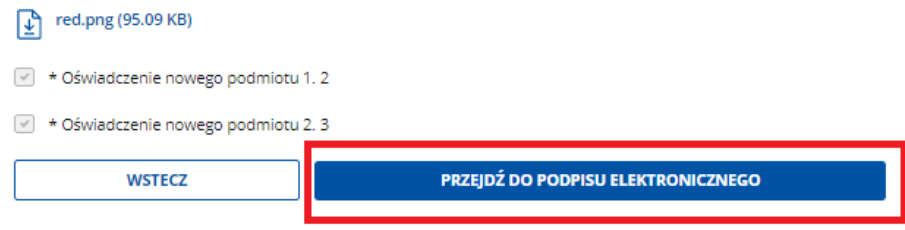

Po podpisaniu wniosku otrzymasz komunikat z informacją, czy wniosek został podpisany poprawnie.

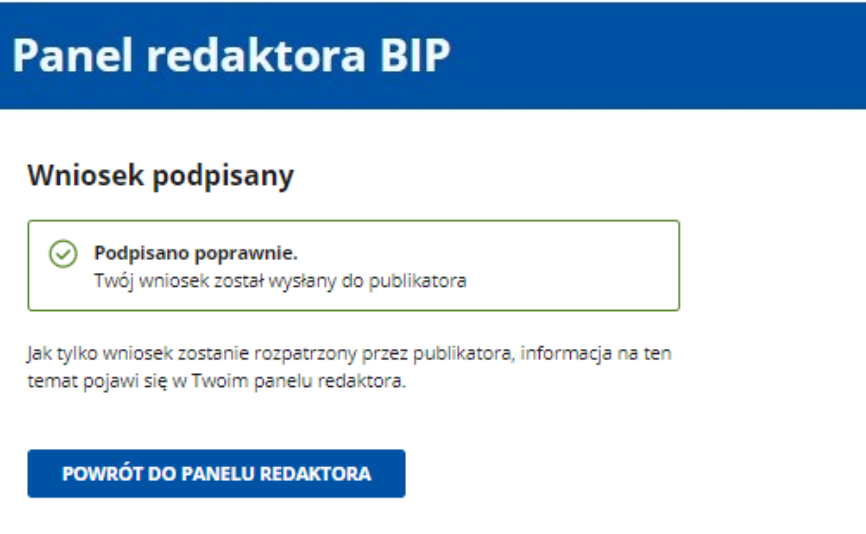

### **9. Decyzja publikatora:**

a. **Akceptacja** (status "Zaakceptowany") – karta kontaktowa zostanie utworzona automatycznie i będzie widoczna w zakładce Twoje podmioty.

< Powrót

## Przenoszenie istniejącego podmiotu do nowego systemu

 $\odot$  Wniosek zaakceptowany.

Numer wniosku

100164/2020

b. Odmowa (status "Odrzucony") - w podglądzie znajdziesz uzasadnienie decyzji publikatora. Możesz złożyć nowy wniosek.

### **Panel redaktora BIP**

< Powrót

## Przenoszenie istniejącego podmiotu do nowego systemu

(X) Wniosek odrzucony. Uzasadnienie

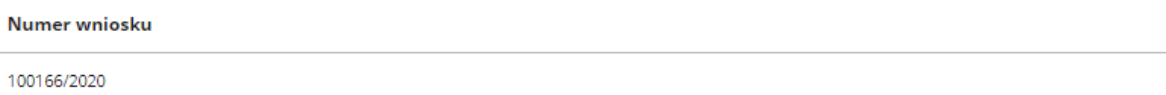

c. Poprawa (status "Do poprawy") – należy poprawić błędy i wysłać wniosek ponownie. W podglądzie znajdziesz informację o tym, co trzeba poprawić. Aby wrócić do tego kroku formularza, który zawiera błędy, kliknij "Wstecz" lub kliknij w nazwę kroku w nawigacji.

< Powrót

### Przenoszenie istniejącego podmiotu do nowego systemu

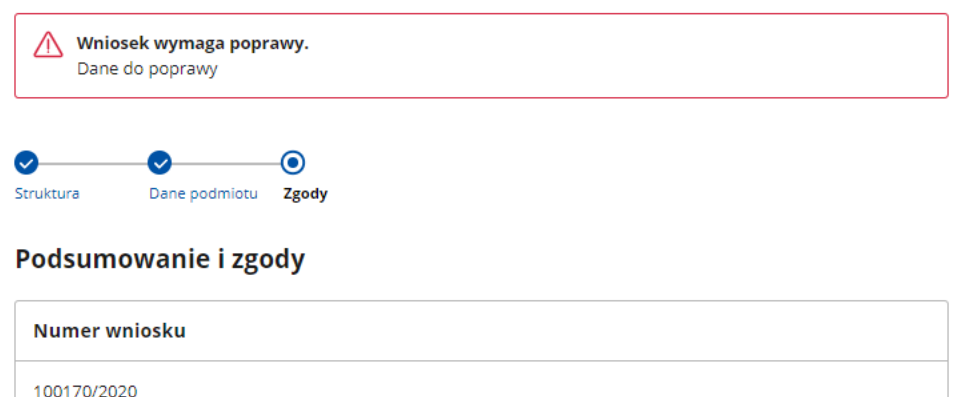

Druga sekcja panelu redaktora zawiera dwie listy:

- 1. **Twoje podmioty** wyszukiwarka oraz spis aktywnych kart kontaktowych podmiotów, których redaktorem jesteś, a także kart, które zostały zarchiwizowane. Każda pozycja zawiera:
	- a) **Status karty**
		- **Karta aktywna** (kliknij w status karty, aby otworzyć kartę kontaktową podmiotu),
		- **Karta zarchiwizowana;**
	- b) **Nazwę podmiotu**, dla którego została utworzona karta (kliknięcie w nazwę podmiotu otwiera jego witrynę);
	- c) Datę **ostatniej aktywności**w danej karcie;
	- d) **Akcje**, które można wykonać, w zależności od statusu karty
		- **Karta aktywna:**
			- **Edytuj –** formularz edycji danych karty kontaktowej podmiotu,
			- **Archiwizuj –** formularz przeniesienia karty kontaktowej podmiotu do archiwum;
		- **Karta zarchiwizowana:**
			- **Podgląd –** dane karty kontaktowej w momencie przeniesienia do archiwum.

### **Witaj, Jan Test**

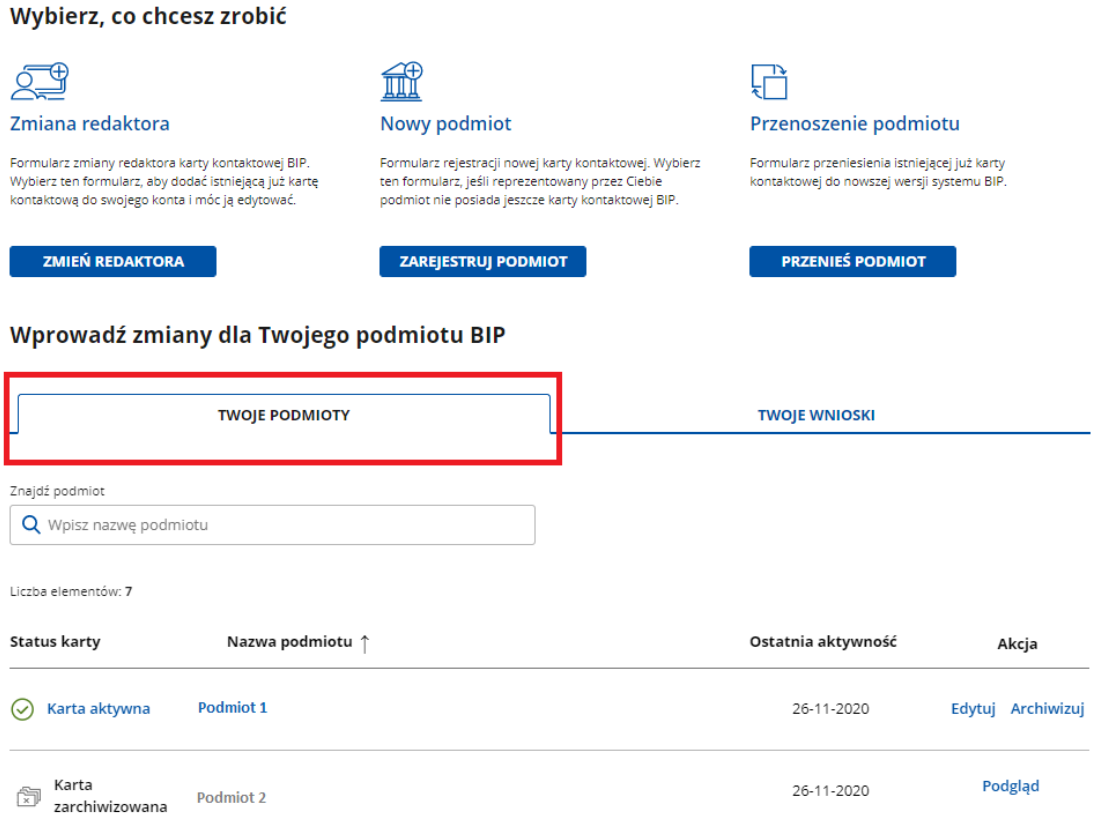

- 2. **Twoje wnioski** wyszukiwarka oraz lista złożonych przez Ciebie wniosków:
	- a) **Status wniosku**
		- **Oczekuje na potwierdzenie** wniosek został wygenerowany i oczekuje na potwierdzenie. Mail weryfikacyjny wysyłany jest na Twój adres e-mail.
		- **Oczekuje na podpisanie –** wniosek został potwierdzony i możesz go podpisać.
		- **W realizacji–** wniosek trafił do publikatora i jest weryfikowany.
		- **Do poprawy** publikator zweryfikował wniosek i przekazał, co należy poprawić.
		- **Odrzucony** publikator zweryfikował wniosek i podał przyczynę.
		- **Zaakceptowany** publikator zweryfikował wniosek i zlecił publikację karty kontaktowej.
		- **Wygasł** –minął czas, w którym należało przekazać wniosek publikatorowi, i trzeba go złożyć ponownie;
	- b) **Nazwa podmiotu,** dla którego został złożony wniosek;
	- c) **Numer wniosku** nadany przez system
	- d) **Typ wniosku**:
		- **Nowy podmiot** jeżeli do tej pory podmiot nie posiadał karty kontaktowej i chcesz ją założyć.
- **Zmiana redaktora** jeżeli karta kontaktowa podmiotu już istnieje i chcesz zostać jej redaktorem (poprzedni redaktor traci wtedy uprawnienia do karty kontaktowej).
- **Przeniesienie istniejącego podmiotu**  jeżeli karta kontaktowa podmiotu była założona w poprzedniej witrynie BIP i chceszją przenieść do nowego serwisu.
- e) Data z**łożeniawniosku** w systemie;
- f) **Akcje**, które można wykonać, w zależności od statusu karty.

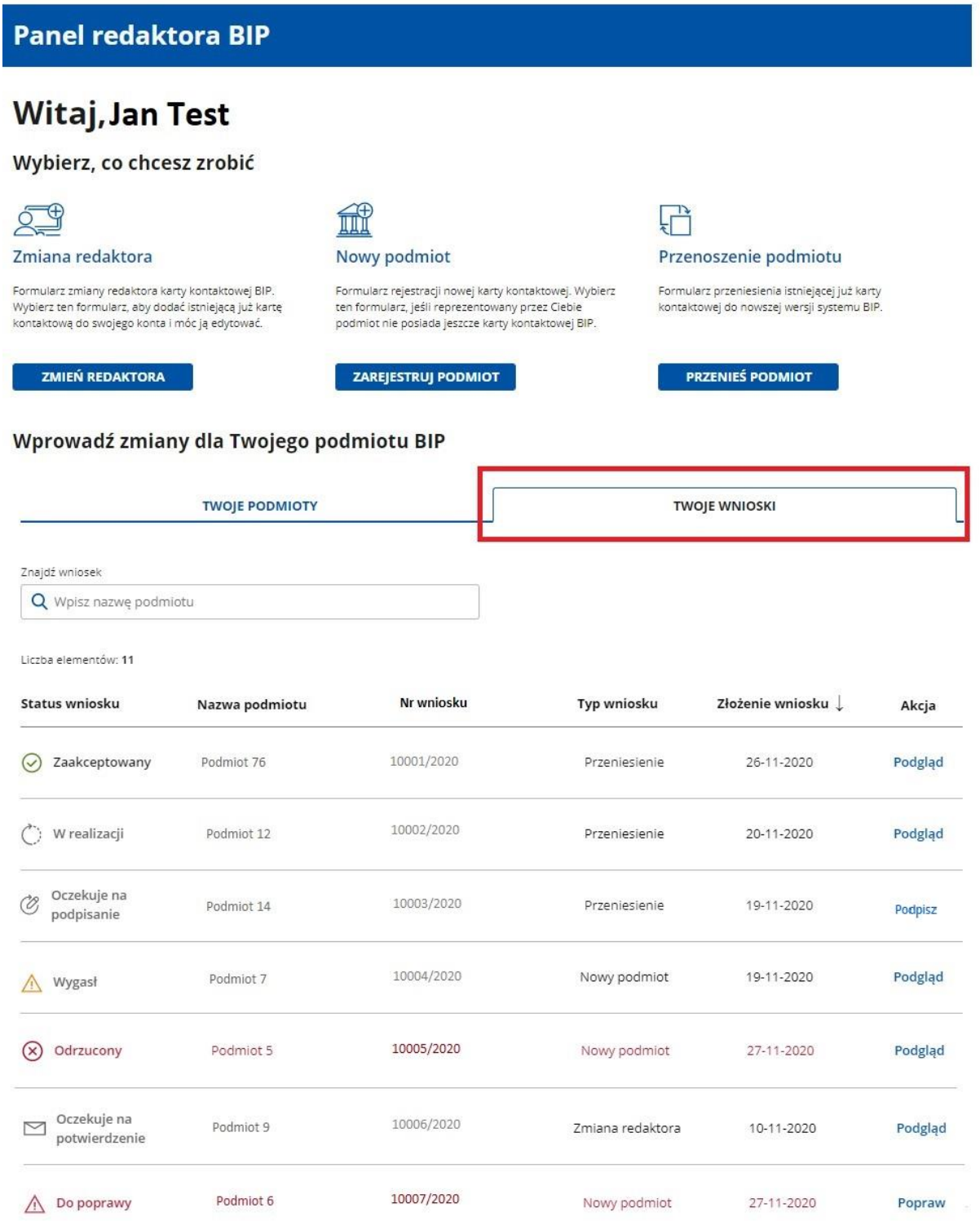

**Akcje w sekcji Twoje wnioski**dostępne dla redaktora:

- Gdy wniosek ma status "Oczekuje na potwierdzenie"**:**
	- o **Podgląd** –możesz podejrzeć wniosek i w razie potrzeby ponowić wysyłkę e-maila.
- **•** Gdy wniosek ma status "Oczekuje na podpisanie":
	- o **Podpisz** –możesz podpisać wniosek za pomocą podpisu elektronicznego.
- Gdy wniosek ma status "W realizacji":
	- o **Podgląd** –możesz podejrzeć wniosek i w razie potrzeby ponowić wysyłkę e-maila.
- Gdy wniosek ma status "Do poprawy":
	- o **Popraw–** możesz przeczytać komentarz publikatora o błędach, poprawić je i podpisać wniosek ponownie, a co za tym idzie, przekazać do publikatora.
- Gdy wniosek ma status "Odrzucony":
	- o **Podgląd** –możesz podejrzeć wniosek zaakceptowany przez publikatora.
- Gdy wniosek ma status "Zaakceptowany":
	- o **Podgląd** –możesz podejrzeć wniosek zaakceptowany przez publikatora.
- $\bullet$  Gdy wniosek ma status "Wygasł":
	- o **Podgląd** –możesz podejrzeć wniosek, bez możliwości edycji.